# **CA Agile Vision™**

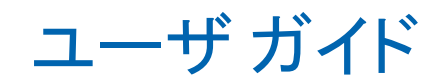

Winter 2011

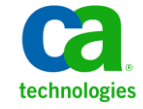

このドキュメント(組み込みヘルプ システムおよび電子的に配布される資料を含む、以下「本ドキュメント」)は、お客様への情報 提供のみを目的としたもので、日本 CA 株式会社(以下「CA」)により随時、変更または撤回されることがあります。

CA の事前の書面による承諾を受けずに本ドキュメントの全部または一部を複写、譲渡、開示、変更、複本することはできません。 本ドキュメントは、CA が知的財産権を有する機密情報です。ユーザは本ドキュメントを開示したり、(i)本ドキュメントが関係する CA ソフトウェアの使用について CA とユーザとの間で別途締結される契約または (ii) CA とユーザとの間で別途締結される機密 保持契約により許可された目的以外に、本ドキュメントを使用することはできません。

上記にかかわらず、本ドキュメントで言及されている CA ソフトウェア製品のライセンスを受けたユーザは、社内でユーザおよび 従業員が使用する場合に限り、当該ソフトウェアに関連する本ドキュメントのコピーを妥当な部数だけ作成できます。ただし CA のすべての著作権表示およびその説明を当該複製に添付することを条件とします。

本ドキュメントを印刷するまたはコピーを作成する上記の権利は、当該ソフトウェアのライセンスが完全に有効となっている期間 内に限定されます。 いかなる理由であれ、上記のライセンスが終了した場合には、お客様は本ドキュメントの全部または一部と、 それらを複製したコピーのすべてを破棄したことを、CA に文書で証明する責任を負います。

準拠法により認められる限り、CA は本ドキュメントを現状有姿のまま提供し、商品性、特定の使用目的に対する適合性、他者の 権利に対して侵害のないことについて、黙示の保証も含めいかなる保証もしません。 また、本ドキュメントの使用に起因して、逸 失利益、投資損失、業務の中断、営業権の喪失、情報の喪失等、いかなる損害(直接損害か間接損害かを問いません)が発 生しても、CA はお客様または第三者に対し責任を負いません。CA がかかる損害の発生の可能性について事前に明示に通告 されていた場合も同様とします。

本ドキュメントで参照されているすべてのソフトウェア製品の使用には、該当するライセンス契約が適用され、当該ライセンス契 約はこの通知の条件によっていかなる変更も行われません。

本ドキュメントの制作者は CA です。

「制限された権利」のもとでの提供:アメリカ合衆国政府が使用、複製、開示する場合は、FAR Sections 12.212、52.227-14 及び 52.227-19(c)(1)及び(2)、ならびに DFARS Section252.227-7014(b)(3) または、これらの後継の条項に規定される該当する制限に 従うものとします。

Copyright © 2010 CA. All rights reserved. 本書に記載された全ての製品名、サービス名、商号およびロゴは各社のそれぞれの 商標またはサービスマークです。

# Agile Vision のサポート

CA Agile Vision のお客様は、以下のタイプのサポートをご利用いただけます。

#### CA Agile Vision Team Edition サポート

ユーザの便宜を図るために、CA では自己管理型の CA ユーザ [コミュニティオ](https://communities.ca.com/web/agile-vision-global-user-community/welcome)ン ライン フォーラムを提供しています。ここで、CA Agile Vision に関する情報への アクセス、質問、他のユーザとの使用経験の共有ができます。

電子メールまたは電話でのサポートはご利用できません。コミュニティフォーラ ムで報告される問題が CA サポートによってモニタされているという保証はありま せん。

CA 製品のドキュメントに関してコメントまたは質問がある場合は、CA ユーザ コ ミュニティ オンライン フォーラムで質問やフィードバックを送ることができます。

#### CA Agile Vision Enterprise Edition サポート

本製品を便利にお使いいただくために、CA Technologies ではユーザがホーム オフィス、スモール ビジネスおよびエンタープライズ製品に関して必要な情報に アクセスできるサイトを用意しています。 [http://www.ca.com/jp/support](http://www.ca.com/jp/support/) では、 以下の情報にアクセスできます。

- 技術的サポートおよび顧客サービスを受けるためのオンラインおよび電話 の連絡先情報
- ユーザ コミュニティとフォーラムに関する情報
- 製品とマニュアルのダウンロード
- CA サポートのポリシーとガイドライン
- お使いの製品に関するその他の有用な資料

#### フィードバック

CA 製品のマニュアルについてのコメントや質問がある場合は、 [techpubs@ca.com](mailto:techpubs@ca.com) にメッセージをお送りください。

CA 製品のマニュアルについてのフィードバックについては、[Customer Survey](http://www.ca.com/docs) に 必要な情報を入力してください。これは、CA のサポート Web サイト ([http://ca.com/docs](http://www.ca.com/docs))からアクセスできます。 CA Agile Vision Enterprise Edition をお使いのお客様は、すべてのテクニカル サポートをご利用いただけます。 詳 細については、CA [テクニカル](http://www.ca.com/jp/support/) サポートまでお問合せください。

# 目次

# 第1章: 概要

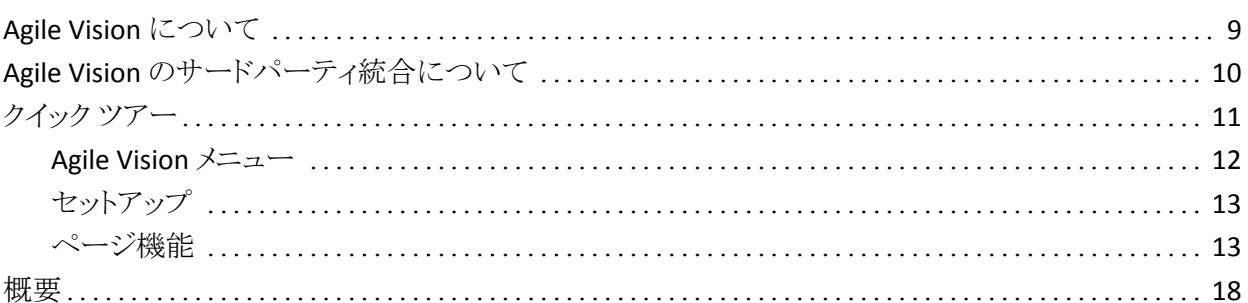

# 第2章: 製品バックログ

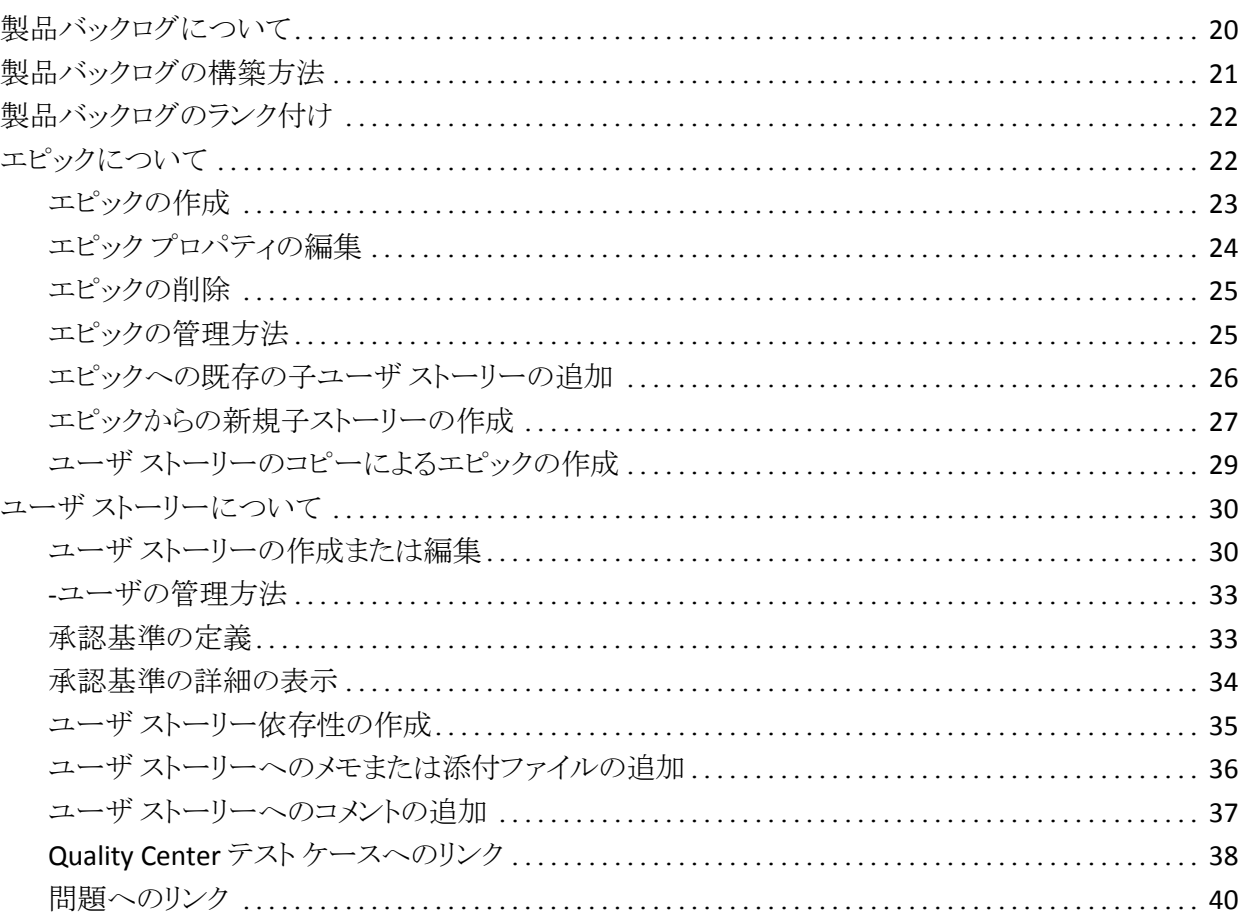

 $\overline{9}$ 

19

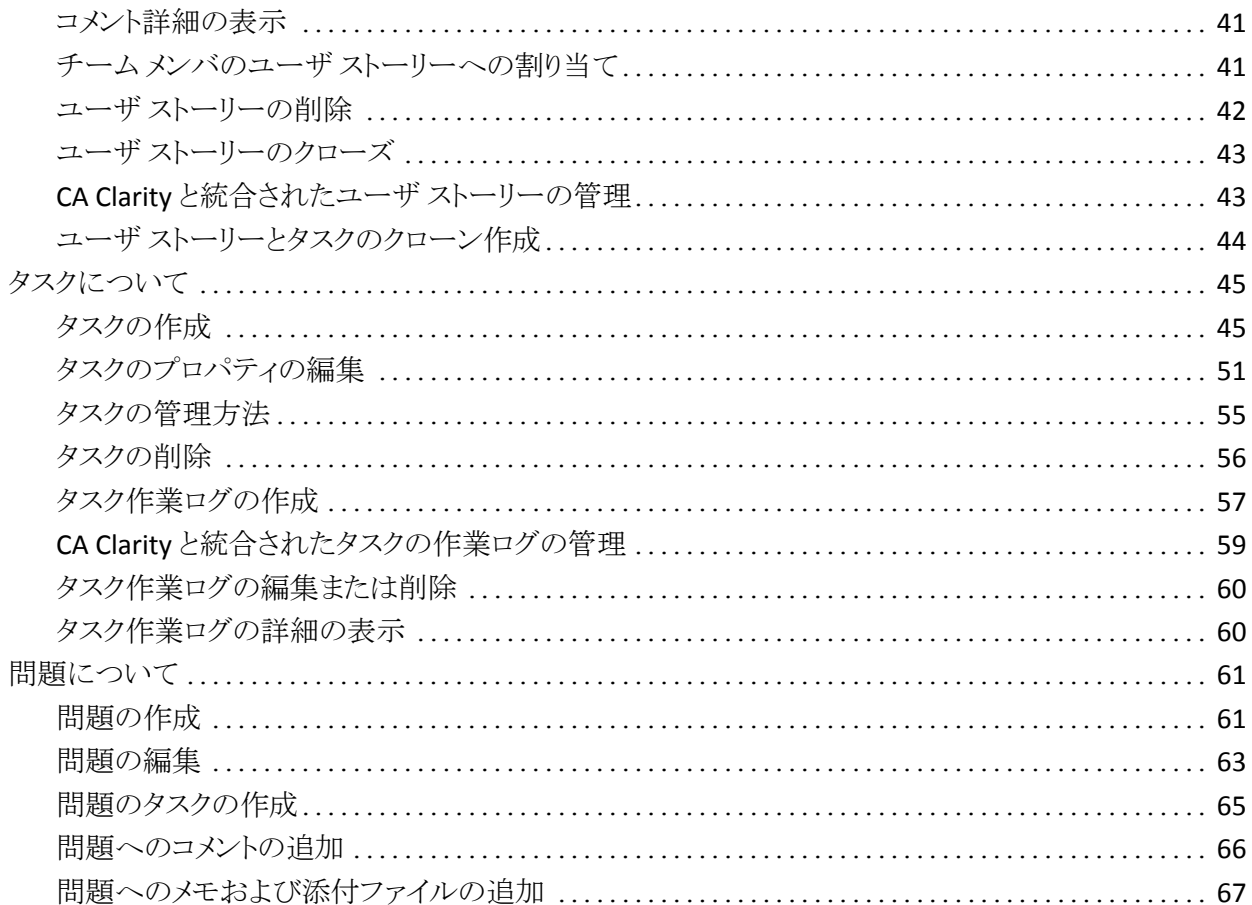

# 第3章: チーム

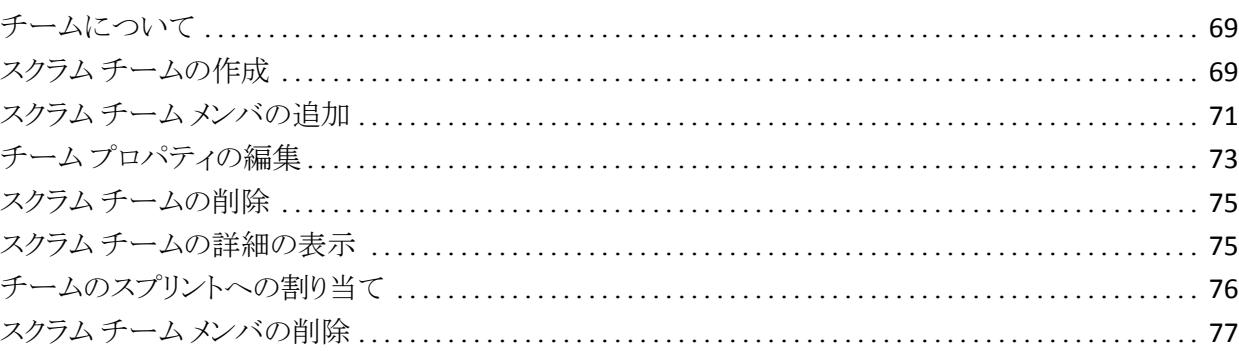

69

79

# 第4章: スプリント

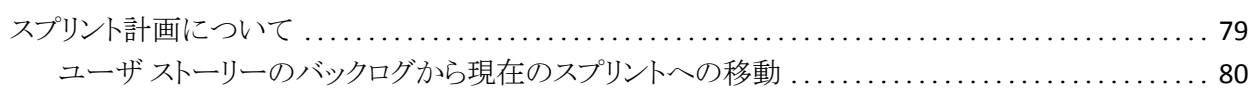

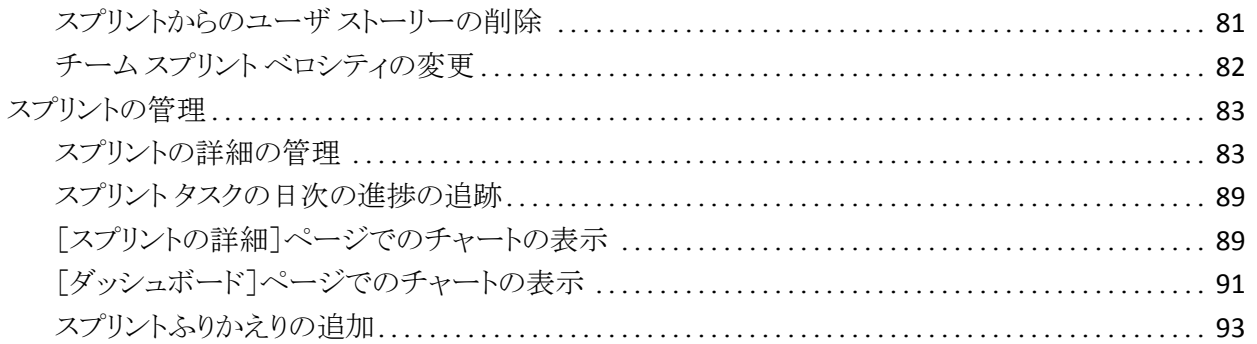

# 第5章: テーマ

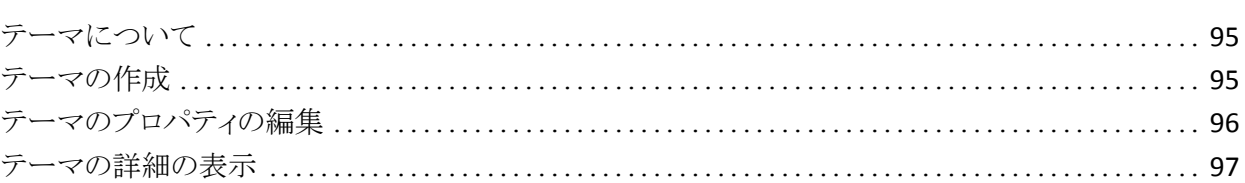

# 付録 A: サードパーティライセンス契約

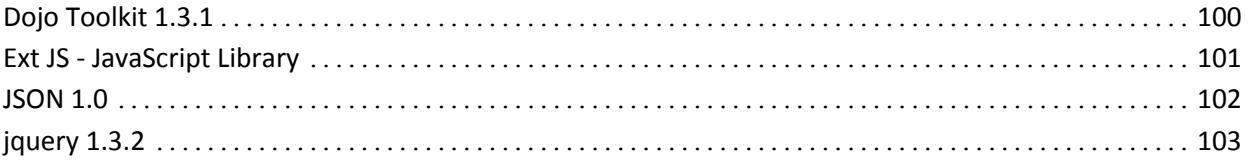

95

99

# <span id="page-8-0"></span>第1章: 概要

このセクションには、以下のトピックが含まれています。

[Agile Vision](#page-8-1) について (P. 9) Agile Vision [のサードパーティ統合について](#page-9-0) (P. 10) <u>[クイック](#page-10-0) ツアー</u> (P. 11) [概要](#page-17-0) (P. 18)

# <span id="page-8-1"></span>Agile Vision について

CA Agile Vision(Agile Vision)によって、スクラムの方法論に準ずる製品を、直観 的かつ簡単に管理することができます。 Agile チームは、日付、需要、および キャパシティに基づいて、製品リリースを計画することができます。 Agile Vision は Web ベースの製品であるため、チーム メンバはどこからでもスプリント計画へ 参加し、ステータスを表示および更新することができます。

Agile vision を使用して、Agile 開発チームは以下を容易に行うことができます。

- タイムボックス アプローチを使用し、需要とキャパシティに応じて、スプリント を作成し、モニタ
- ランクへのロール ベースのアクセスをサポートする一方、ストーリーを作成、 更新、分解し、それらをチーム メンバに割り当て
- 日々のスタンドアップ ミーティングを容易にする
- バーンダウン チャートの作成
- チーム ベロシティの計算
- バックログ/タスクのステータスの表示および管理

注: このドキュメントは、Agile Vision ユーザがスクラムの方法論および Agile の 用語に精通していることを前提にしています。

# <span id="page-9-0"></span>Agile Vision のサードパーティ統合について

Agile Vision を設定して、以下のサードパーティと統合できます。

- CA Clarity。従来のプロジェクト管理プロセスに準じる一方で、Agile 環境で 要件を作成および管理できます。
- JIRA。1つの場所から、ユーザ ストーリーおよび問題を管理します。 バック ログで問題を追跡し、各ユーザ ストーリーの問題をレポートします。
- HP Quality Center (Quality Center)。各ユーザストーリーから直接製品品質 を追跡します。

詳細については、「*Agile Vision Integration Guide*」を参照してください。

# <span id="page-10-0"></span>クイック ツアー

ユーザ インターフェースは以下の方法で配置されます。

- ヘッダ -- 製品タイトルに加えて、ヘッダにも以下の情報が表示されます。
	- 現在のページのタイトル
	- 現在のユーザの名前
	- ヘルプ、バージョン情報、セットアップ、およびログアウトなどのグローバ ル アクション

Agile Vision ユーザである場合、ユーザ名リンクをクリックして、[ユーザの詳 細]ページに移動できます。 このページで、割り当てられる製品のユーザお よび製品通知設定を表示および編集できます。

- メニュー -- 購入されたライセンスによって、[Agile Vision]、[管理]および [Product Vision]の各メニューが利用できます。 これらのメニューによって別 の領域へ移動できるので、製品および要件を管理できます。 カーソルをメ ニュー名に合わせると、その内容が表示されます。 メニュー項目の選択時 に、メニュー パスが表示されたパンくずリストが表示されます。
- ワークスペース -- ワークスペースは、メニューの右側に表示される全画面領 域です。 [バックログ]ページなどの一部のワークスペース ページでは、分 離ペイン レイアウトを表示できます。 [スプリントの詳細]ページにあるタブに よって、1 つのページ上のスプリント全体の包括的なビューが提供されま す。

複数のポイントからほとんどのページに移動できます。 たとえば、[バックロ グ]および[スプリントの詳細]ページから、ユーザ ストーリーの詳細を表示 および編集できます。 ほとんどの Agile Vision ページでは、製品をより簡単 にセットアップおよび管理できます。

### <span id="page-11-0"></span>Agile Vision メニュー

[Agile Vision]メニューを使用してページにアクセスします。それらのページで、 Agile 製品のすべての側面を管理できます。 以下の操作を実行できます。

- スプリント バックログの表示および管理
- ユーザ ストーリーの作成および管理
- ユーザストーリーの作成、管理、およびチームの割り当て
- ユーザ ストーリー タスクの作成および管理

[Agile Vision]メニューによって、計画および管理タスクを以下のセクションに分 類します。

#### 概要

[概要]メニューには、以下の個人および製品の追跡ページが含まれていま す。

- ホーム[ページ](#page-17-0) (P. 18)
- [ダッシュボード](#page-90-0) (P.91)

#### 計画

[計画]メニューでの選択物を使用して、製品およびスプリントを計画および 管理します。 スプリント、ユーザ ストーリーおよびタスクの詳細を表示するこ とができます。 また、参加しているユーザ ストーリーおよびタスクを作成およ び編集できます。

[計画]メニューには以下のページが含まれています。

- [バックログ](#page-20-0) (P. 21)
- [スプリント詳細](#page-78-1) (P.79)
- [エピック](#page-21-1) (P. 22)
- テ<u>ーマ</u> (P. 95)

#### リソース

[リソース]メニューを使用して、スクラム チームおよびチーム メンバと連携し、 1 つ以上のスプリントにチームを割り当て、チーム スプリントのベロシティを 定義します。 このメニューには、以下のページがあります。

■ [チーム](#page-68-1) (P. 69)

### <span id="page-12-0"></span>セットアップ

「セットアップ]では、Salesforce.com のセットアップ画面にナビゲートします。 ユーザのアクセス権によって、実行できるタスクを決定します。 セットアップの使 用に関するヘルプについては、[セットアップ]ページにナビゲートして、この [ページ]リンクの[ヘルプ]をクリックします。

### <span id="page-12-1"></span>ページ機能

[Agile Vision]および[Product Vision]ページには、製品をより簡単にセットアッ プし管理するのに役立つ多くの便利な機能があります。

### フィルタの表示

一部のページではヘッダの下にフィルタがあります。このフィルタを使用して、 ページに表示する内容を制御できます。 たとえば、[スプリントの詳細]ページを フィルタリングして、製品、スプリント、およびチーム別に詳細を表示できます。 製品を選択して、スプリントのリストを製品に関連付けられたスプリントのみに制 限できます。 プロジェクトを選択して、[チーム]フィルタで選択したチームをスプ リントに割り当てられているチームにさらに絞り込むことができます。 [スプリント の詳細]ページに表示されているデータには、選択されたスプリントに対して選 択されたチームに関係する情報のみが表示されます。

ユーザが設定を変更するまで、このフィルタリングされたビューが[バックログ]、 [製品ダッシュボード]、[スプリントの詳細]ページをこれ以降表示する際のデ フォルトのビューになります。

ツール ヒントとホバー テキスト

ツールヒントは、Agile Vision と Product Vision の全体を通じて、ページ上のボタ ンおよびリンクに対して表示されます。 製品またはその関連コンポーネントがリ ンク(下線付き)として表示される詳細ページなどのページでは、ホバー テキスト にコンポーネントの関連情報が表示されます。 ユーザは、現在のページから移 動せずに、迅速に情報を表示できます。 たとえば、[ユーザ ストーリーの詳細] ページで、スプリントのホバー テキストが表示されます。

- スプリント名
- スプリントの開始および終了日
- ゴール
- リスク

ホバー テキストに表示されているものより詳細な情報が必要な場合、またはプロ パティを変更する必要がある場合、ホバー テキスト内で[表示]または[編集]を クリックして、それぞれのページにナビゲートできます。

#### ナビゲーション リンク

ユーザは、ほとんどすべての Agile Vision または Product Vision ページからほと んどのページに移動できます。 リスト ページで、[編集]や[表示]などのアクショ ン アイテムは[アクション]カラムに表示されます。 [編集]をクリックすると、表示 中の製品またはコンポーネントの[編集]ページに移動します。 [表示]をクリック すると、その詳細ページに移動します。

製品とそのコンポーネントの名前は、下線付きのテキストとして表示されます。 こ れらのリンクをクリックすると、それぞれの詳細ページに移動します。 ホバー テ キストとして表示されるクイック情報カードにも、[表示]および[編集]ボタンがあ ります。

メイン メニュー ページでないページで、ヘッダ上の[戻る]ボタンをクリックすると、 前のページに移動します。

### テーブルの並べ替え

詳細が表形式で表示されるページでは、ユーザは任意のカラムでテーブルを 並べ替えることができます。

注: [バックログ]ページでは、ユーザ ストーリーおよびタスクの並べ替えはでき ません。 これらは、ランクでのみ並べ替えられます。

#### テーブルの並べ替え方法

- 1. カーソルをリストの見出しに移動します。
- 2. [リスト メニュー]ボタンをクリックしてから、[昇順並べ替え]または[降順並べ 替え]をクリックします。

テーブルの内容が、選択した並べ替え順序で再表示されます。

#### 必須フィールド

左側の赤い境界線付きのフィールドは、必須フィールドです。 以下の図は、新 規ソースを作成に必要な 2 つのフィールド、[ソース名]および[タイプ]を示して います。

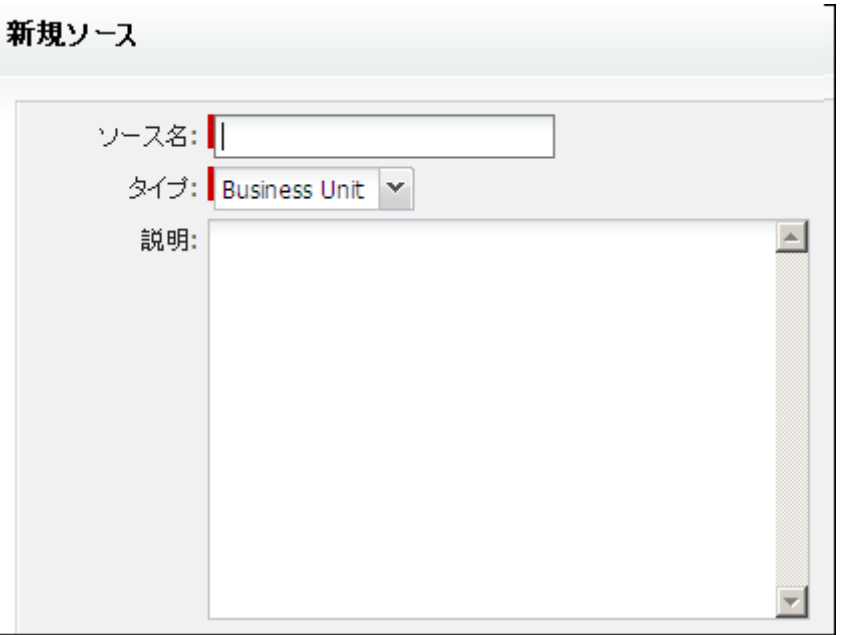

これらのフィールドに有効なデータをが含まれていない場合は、ページ上の変 更を保存できません。

#### ルックアップの自動候補表示

自動候補表示に、ルックアップ属性のテキスト フィールドに入力された文字に 一致する値のリストが表示されます。 たとえば、ルックアップ テキスト フィールド に「*Bo*」と入力すると、システムによって文字列「*Bo*」が含まれる候補値のリストが 表示されます。 リストから適切な値を選択します。 文字列にさらに文字を追加す ると、候補値が絞り込まれます。

#### [バックログ]ページ上のリスト表示とページネーション

大規模な製品では、ユーザ ストーリーの数が数百に及ぶ場合があります。 Agile Vision のデフォルトの設定では、[バックログ]ページに一度に表示されるユー ザ ストーリーの数は 50 です。 前後のページに移動するには、作業領域の一番 上にある[ナビゲーション]ボタンをクリックします。

作業領域の一番上にあるページネーション ツールには、そのページのユーザ ストーリー数およびその製品のユーザ ストーリーの合計数が表示されます。

各ページに表示するユーザ ストーリーの数は設定できます。 別のページに移 動する場合は、戻る際にそれをリセットする必要があります。

#### 表示するユーザ ストーリー数の設定方法

- 1. 「表示]フィールドで、下向き矢印をクリックします。
- 2. ストーリーの数を選択します。 最小値は 10 ストーリーです。 最大値は 1000 です。

#### 編集可能なリスト ページ フィールド

リスト ページ上の多くのフィールドは、直接編集し保存できます。

編集を開始するには、リスト ページのフィールド内でクリックします。 編集可能な 場合、フィールドはアクティブになり、変更を加えることができます。

フィールドに変更を加えると、小さな赤い 3 角形がフィールドの左上隅に表示さ れ、変更が行なわれたことを示します。

以下の編集および選択ツールを、リスト フィールドの編集に利用できます。

- テキスト ボックス
- ドロップダウン リスト
- チェック ボックス

### バックログ ページ フィルタの作成

[バックログ]ページで、お気に入りのまたは使用頻度の高いビュー フィルター を作成および保存できます。そのため、毎回製品バックログ ビューをリセットす る必要はありません。 これは、ユーザが設定を変更するかフィルタを削除するま で、これ以降このページを表示する場合の既定のビューになります。

フィルタを削除するには、[フィルタの削除]をクリックします。

#### フィルタの作成方法

- 1. [バックログ]ページで[フィルタの表示]をクリックします。
- 2. 必要に応じて、フィルタを選択してクリアします。
- 3. フィルタの名前を入力し、[保存]をクリックします。

# <span id="page-17-0"></span>概要

Agile Vision にログインするユーザはすべて、その[ホーム]ページにリダイレクト されます。 この[ホーム]ページには、以下のアイテムが含まれています。

- Agile プロセスのワークフローを示す図
- ユーザに割り当てられたオープン タスクのリスト
- 以下へのリンク
	- *Agile Vision* 導入ガイド
	- ユーザ ストーリー作成ページ
	- 仮想ウォール(タスク管理用)

#### 割り当てられたタスク リスト

タスク リスト内の各タスクには、製品、リリース、スプリント、ユーザ ストーリー、お よび各タスクがその一部であるチーム、および時間の明細が表示されます。 タ スクは、スプリントの終了日で、アルファベット順に並べ替えられます。 タスクが 作成されていないか割り当てられていない場合、タスク リストは空です。

Agile Vision への初回ログイン時に、またはユーザがまだ製品に割り当てられて いるチームのメンバでない場合に、割り当て済みタスクは表示されません。

対応するリンクをクリックすることにより、ユーザは以下を実行することができま す。

- タスク、その親ユーザ ストーリー、またはタスクが関連付けられているスプリ ントの詳細を表示する。
- タスクのプロパティを編集する。

#### 出発点

Agile Vision の使用をすぐに開始する場合は、「*Agile Vision* 導入ガイド」のリンク をクリックします。 この「*導入ガイド*」では、Agile Vision での製品の作成および管 理に関連する一連のタスクについて、その概要を把握できます。 次に、各タスク に関する説明が続きます。

同じタスク(たとえば、ユーザ ストーリーの作成)を実行する複数の方法が存在 する場合もありますが、「導入ガイド」では 1 つの方法のみを説明しています。 他の方法を表示するには、オンライン ヘルプを参照してください。

# <span id="page-18-0"></span>第 2 章: 製品バックログ

このセクションには、以下のトピックが含まれています。

[製品バックログについて](#page-19-0) (P. 20) [製品バックログの構築方法](#page-20-0) (P. 21) [製品バックログのランク付け](#page-21-0) (P. 22) [エピックについて](#page-21-1) (P. 22) <u>ユーザ[ストーリーについて](#page-29-0)</u> (P.30) [タスクについて](#page-44-0) (P. 45) [問題について](#page-60-0) (P. 61)

# <span id="page-19-0"></span>製品バックログについて

[バックログ]ページには、製品の現在および今後のユーザ ストーリーおよび関 連する問題の順序付けリストとして、製品バックログが表示されます。 階層 ビューまたは標準ビューとして、バックログを表示できます。

### 階層ビュー

「バックログ]ページのヘッダ領域にある「階層ビュー]をクリックして、バックログ を階層として表示します。 階層ビューは、選択した製品の以下の項目を表示し ます。

- 最上位レベルのエピック
- 次のレベルのユーザ ストーリー
- 最後のレベルのタスク

最上位レベルでは、すべてのエピックおよびユーザ ストーリーの以下の情報を 表示できます。

- ID とタイトル
- 優先度
- ポイント
- 担当者
- タイプ (エピックまたはユーザ ストーリー)

階層ビューから、以下の操作を実行できます。

- タイトル リンクをクリックして、エピック、ユーザ ストーリーまたはタスクの詳細 を表示します。
- エピックを作成し右クリックして、ユーザ ストーリーとタスクを作成します。
- エピックを展開して、関連するユーザ ストーリーおよびそれらの割り当てら れたスプリントおよびリリースを表示します。
- ユーザ ストーリーを展開して、関連するタスクおよびそれらのステータス、 チーム、予想時間および残存時間を表示します。
- エピック、ユーザ ストーリーおよびタスクを編集します。

#### 標準ビュー

[バックログ]ページのヘッダ領域にある[標準ビュー]リンクをクリックして、同じ レベルにユーザ ストーリーおよび問題のリストとしてバックログを表示します。

標準ビューは、[計画]メニューから[バックログ]をクリックする際のデフォルト ビューです。 [タイプ]列では、問題とユーザ ストーリーが区別されます。

標準ビューから、以下の操作を実行できます。

- ユーザ ストーリーと問題をそれらに割り当てられた優先度別に順序付けして、 製品バックログをランク付けます。
- [<<](スプリント バックログリンクの表示)をクリックして、ワークスペースの右 側にスプリント バックログ パネルを表示します。 スプリント バックログによっ て、スプリントを視覚的に計画できます。
- ユーザストーリーと問題を展開して、サブタスクを参照します。

ワークスペースの一番上にあるページ編集ツールによって、複数のページ間を 移動できます。 製品に多くのストーリーまたは問題が含まれているときに、この ツールは役に立ちます。 各ページに表示するユーザ ストーリーの数を設定でき ます。

# <span id="page-20-0"></span>製品バックログの構築方法

製品バックログを構築するには、以下の手順に従います。

- ユーザ [ストーリーが含まれるエピックの作成](#page-22-0) (P. 23)
- ユーザ[ストーリーの作成および更新](#page-29-1) (P. 30)
- ユーザ[ストーリーの詳細の表示](#page-32-0) (P. 33)
- [タスクの作成](#page-44-1) (P.45)
- [タスクのプロパティの編集](#page-50-0) (P.51)
- [バックログのランク付け](#page-21-0) (P. 22)
- [スプリントの計画](#page-78-1) (P.79)
- [製品の問題の作成](#page-60-1) (P. 61)

# <span id="page-21-0"></span>製品バックログのランク付け

デフォルトの[バックログ]ページには、製品のスプリント バックログ全体が表示さ れます。 ユーザ ストーリーと問題は、タイトル、リリース、スプリント、担当者およ び他の詳細別に表示されます。 バックログ リストは、重要性が最も高いものから 最も低いものへランク付けされます。

所定の位置にあるユーザ ストーリーの番号付きリストを編集するか、ドラッグ & ド ロップして、ユーザ ストーリーをランク付けします。

ドラッグ アンド ドロップを使用して製品バックログをランク付けする方法

- 1. マウスでユーザ ストーリーまたは問題(行の任意の場所で)をクリックします。 選択された行が別の色でハイライトされ、行を選択したことの確認メッセージ が表示されます。
- 2. 選択した行を適切なランク位置にドラッグ&ドロップします。 新しいランキングが自動的に保存されます。

# <span id="page-21-1"></span>エピックについて

エピックは、製品内で複数のスプリントおよびリリースにまたがる複数の子ユーザ ストーリー用の親プレースホルダとして、Agile 開発で使用されます。 [エピック] ページには、作成されたすべてのエピックのリストおよびそれらのタイトル、関連 する製品およびステータスが表示されます。

「エピック」ページから、以下のタスクを実行できます。

- [新しいエピックの作成](#page-22-0) (P. 23)
- [エピックに関する詳細の表示](#page-24-1) (P. 25)
- エピック[プロパティの編集](#page-23-0) (P. 24)

## <span id="page-22-0"></span>エピックの作成

ユーザは、そのエピックを作成している製品のメンバ、または管理者である必要 があります。

また、[エピック]リスト ページからエピックを作成できます。

#### エピックの作成方法

- 1. [Agile Vision]メニューに移動し、[計画]メニューから[バックログ]を選択し ます。
- 2. エピックを作成する製品のバックログを表示します。
- 3. ヘッダ領域で[階層ビュー]をクリックします。

バックログが階層ビューに表示されます。

- 4. [新規エピック]をクリックします。 [新規エピック]ポップアップが表示されます。
- 5. 以下のフィールドに入力します。

#### タイトル

エピックの名前を定義します。

#### 担当者

エピックを所有するチーム メンバを定義します。

#### ポイント

エピックを完了するための予想ポイント数を定義します。 ポイント値は整 数である必要があります。 小数は許可されません。

#### 優先度

製品内でのエピックの重要性を定義します。

値: 非常に高い、高、中、低、非常に低い、非優先

#### ステータス

エピックの現在のステータスを定義します。

値: : 計画済み、進行中、完了、クローズ

#### チーム

エピックを完了するために割り当てられているスクラム チームを定義しま す。

テーマ

エピックがその一部分であるテーマを定義します。

説明

エピックの目的を定義し、その他の関連情報を提供します。

6. 変更内容を保存して閉じます。 新しいエピックがエピック リストに追加されます。

## <span id="page-23-0"></span>エピック プロパティの編集

製品以外のエピックのプロパティをすべて変更できます。

#### エピック プロパティの編集方法

- 1. [計画]メニューから[エピック]を選択します。 [エピック]リスト ページが表示されます。
- 2. 編集するエピックの横にある「編集]をクリックします。 [エピックの編集]ページが表示されます。
- 3. 以下のフィールドを変更します。
	- タイトル

エピックの名前を定義します。

#### ステータス

エピックの現在のステータスを定義します。

値: : 計画済み、進行中、完了、クローズ

#### 担当者

エピックを所有するチーム メンバを定義します。

#### チーム

エピックを完了するために割り当てられているスクラム チームを定義しま す。

#### ポイント

エピックを完了するための予想ポイント数を定義します。 ポイント値は整 数である必要があります。 小数は許可されません。

4. 変更結果を保存します。

## <span id="page-24-0"></span>エピックの削除

エピックがユーザがメンバになっている製品の一部であれば、そのエピックを削 除できます。 [エピックの詳細]ページ上でエピックを削除します。 エピックが削 除されても、子ユーザ ストーリーは削除されません。 エピックが削除されても、 バーンダウン チャートには何の影響もありません。

Ctrl キーを押し下げたままエピックを選択して、[エピック]リスト ページから複数 のエピックを削除できます。 選択されたエピックは強調表示されます。

### <span id="page-24-1"></span>エピックの管理方法

エピックに関する一般情報の表示に加えて、[エピックの詳細]ページによって、 エピックに関連する情報をすべて表示および管理できます。 [エピックの詳細] ページから、以下のタスクを実行できます。

- エピック[プロパティの編集](#page-23-0) (P. 24)
- [エピックの削除](#page-24-0) (P. 25)
- 既存の子ユーザ [ストーリーの追加](#page-25-0) (P. 26)
- 新規の子ユーザ[ストーリーの追加](#page-26-0) (P. 27)
- 子ユーザ ストーリーの削除

## <span id="page-25-0"></span>エピックへの既存の子ユーザ ストーリーの追加

ユーザ ストーリーがすでに他のエピックの子でなければ、それら複数のユーザ ストーリーをエピックに追加できます。 ユーザ ストーリーは複数のスプリントおよ びリリースにまたがることができますが、エピックと同じ製品に属す必要がありま す。

#### ユーザ ストーリーのエピックへの追加方法

- 1. [計画]メニューから[エピック]を選択します。 [エピック]リスト ページが表示されます。
- 2. ユーザ ストーリーを追加するエピックの横の[表示]をクリックします。 [エピックの詳細]ページが表示されます。
- 3. [ユーザ ストーリー]セクションで、[子ストーリーの追加]をクリックします。 [子ストーリーの追加]ページが表示されます。
- 4. 以下のフィールドに入力します。

#### ユーザ ストーリー

このエピックに属する子ユーザ ストーリーを定義します。

これが自動修正候補フィールドであると指定する必要があります。 ユー ザ ストーリー名または ID を入力して、結果をフィルタします。

5. ユーザストーリーを選択して、追加し、「保存して終了」をクリックします。

## <span id="page-26-0"></span>エピックからの新規子ストーリーの作成

エピックからユーザ ストーリーを追加する際に、これらのユーザ ストーリーは 「バックログ」ページ上のリストに追加されます。

#### エピックからの新規子ユーザ ストーリーの作成方法

- 1. [計画]メニューから[エピック]を選択します。 「エピック]リスト ページが表示されます。
- 2. ユーザ ストーリーを追加するエピックの横の[表示]をクリックします。 [エピックの詳細]ページが表示されます。
- 3. [ユーザ ストーリー]セクションで、[新規子ストーリー]をクリックします。 [新規子ストーリー]ページが表示されます。
- 4. 以下のフィールドに入力します。

#### タイトル

ユーザ ストーリーの名前を指定します。

必須: はい

制限: 255 文字

例: 多くの Agile チームでは、「As a \_\_\_ I want to \_\_\_ so that \_\_\_」という 形式を使用します。 たとえば、「As a user, I want to see home page when I log in so that I can view my current tasks」(ユーザとして、ログイ ン時にホーム ページを表示して、自分の現在のタスクを表示したい)。 組織の規則に従います。

#### 担当者

ユーザ ストーリーを所有するチーム メンバを指定します。

注: ユーザ ストーリーを、ストーリーを所有するスクラム チームのメンバ である Agile Vision ユーザに割り当てることができます。

例: コード レビューには、別のチームのメンバが必要です。

既定値: エピックの担当者。

#### ポイント

ユーザ ストーリーを完了するための予想ポイント数を定義します。 ポイ ント値は整数である必要があります。 小数は許可されません。

#### 優先度

製品におけるユーザ ストーリーの重要性を指定します。

#### 値:

- 非常に高い
- 高
- 中
- 低
- 非常に低い
- デフォルト: 中

#### ステータス

ユーザ ストーリーの現在のステータスを指定します。

#### 値

- 計画済み
- 進行中
- 完了
- クローズ
- 既定: 計画済み

#### スクラム チーム

ユーザ ストーリーの完了に割り当てられているスクラム チームを指定し ます。 利用可能なチームのリストは、スプリントに割り当てられている チームに限られます。

既定値: エピックのスクラムチーム。

#### テーマ

ユーザ ストーリーがその一部であるテーマを指定します。

#### 既定値: エピックのテーマ。

#### 説明

ユーザ ストーリーの目的を定義し、追加の関連情報を指定します。

5. [保存して終了]をクリックします。

# <span id="page-28-0"></span>ユーザ ストーリーのコピーによるエピックの作成

情報をユーザ ストーリーからエピックにコピーして、ユーザ ストーリーからエピッ クを作成できます。 ユーザ ストーリーからの値が、エピックのデフォルト値になり ます。 製品以外のエピックのこれらの値をすべて変更できます。

ユーザ ストーリーは、デフォルトでこの新規エピックの子になります。 ユーザ ス トーリーがすでに別のエピックの子である場合、そのユーザストーリーは別のエ ピックとの関連付けを解除され、この新規エピックに関連付けられます。 必要に 応じて、エピックからユーザ ストーリーを削除できます。

#### ユーザ ストーリーのエピックへのコピー方法

1. [バックログ]ページから、エピックにコピーするユーザ ストーリーを開きま す。

[ユーザ ストーリーの詳細]ページが表示されます。

- 2. [エピックにコピー]をクリックします。 [エピックの編集]ページが表示されます。
- 3. 以下のフィールドを編集し、[保存]をクリックします。

タイトル

エピックの名前を定義します。

#### ポイント

エピックを完了するための予想ポイント数を定義します。 ポイント値は整 数である必要があります。 小数は許可されません。

#### ステータス

エピックの現在のステータスを定義します。

値: : 計画済み、進行中、完了、クローズ

#### 優先度

製品内でのエピックの重要性を定義します。

値: 非常に高い、高、中、低、非常に低い、非優先

#### 担当者

エピックを所有するチーム メンバを定義します。

#### 製品

エピックに関連付けられた製品を表示します。

チーム

エピックを完了するために割り当てられているスクラム チームを定義しま す。

テーマ

エピックがその一部分であるテーマを定義します。

説明

エピックの説明を定義します。

# <span id="page-29-0"></span>ユーザ ストーリーについて

ユーザ ストーリーには、チームが配布をコミットする特徴または機能が記述され ます。

### <span id="page-29-1"></span>ユーザ ストーリーの作成または編集

Agile Vision のホーム ページ、[バックログ]ページ、[スプリントの詳細]ページま たは[テーマの詳細]ページからユーザ ストーリーを作成できます。 ユーザ ス トーリーを作成すると、[製品]フィールドは表示専用になります。 ユーザ ストー リーを別の製品に関連付けることはできません。 ユーザ ストーリーの他のプロパ ティを編集できます。 [バックログ]ページ上でユーザ ストーリーを編集するには、 編集するストーリーの横の[編集]をクリックします。

#### [バックログ]ページでユーザ ストーリーを作成する方法

- 1. [Agile Vision]メニューに移動し、[計画]メニューから[バックログ]を選択し ます。
- 2. ストーリーを作成する製品のバックログを表示します。
- 3. [ユーザ ストーリーの追加]をクリックします。 [ユーザ ストーリー編集]ページが表示されます。

4. 必要に応じて、以下のフィールドを完了するか編集します。

タイトル

ユーザ ストーリーの名前を指定します。

#### 必須: はい

#### 制限: 255 文字

例: 多くの Agile チームでは、「As a lwant to so that 」という 形式を使用します。 たとえば、「As a user, I want to see home page when I log in so that I can view my current tasks」(ユーザとして、ログイ ン時にホーム ページを表示して、自分の現在のタスクを表示したい)。 組織の規則に従います。

#### ステータス

ユーザ ストーリーの現在のステータスを指定します。

#### 値

- 計画済み
- 進行中
- 完了
- クローズ
- 既定: 計画済み

#### 優先度

製品におけるユーザ ストーリーの重要性を指定します。

#### 値:

- 非常に高い
- 高
- 中
- 低
- 非常に低い

#### デフォルト: 中

#### ストーリー ポイント

ユーザ ストーリーを完了するための予想ポイント数を定義します。 ポイ ント値は整数である必要があります。 小数は許可されません。

#### 担当者

ユーザ ストーリーを所有するチーム メンバを指定します。

注: ユーザ ストーリーを、ストーリーを所有するスクラム チームのメンバ である Agile Vision ユーザに割り当てることができます。

```
例: コード レビューには、別のチームのメンバが必要です。
```
#### エピック

このユーザ ストーリーを既存のエピックの子として定義します。 ユーザ ストーリーの編集ページから、あるエピックから別のエピックにユーザ ス トーリーを移動させることができます。

#### 説明

ユーザ ストーリーの目的を定義し、追加の関連情報を指定します。

5. [製品の詳細]セクションで、必要に応じて、以下のフィールドを完了するか 編集します。

#### 製品

製品の一意の名前を指定します。

#### リリース

ユーザ ストーリーを関連付けるリリースを指定します。

#### スプリント

ユーザ ストーリーが完了するスプリントを指定します。

#### テーマ

ユーザ ストーリーがその一部であるテーマを指定します。 ユーザ ストー リーは、選択されたすべてのテーマの詳細ページ上にリスト表示されま す。

#### チーム

ユーザ ストーリーの完了に割り当てられているスクラム チームを指定し ます。 利用可能なチームのリストは、スプリントに割り当てられている チームに限られます。

#### 既定値: なし

6. [保存]をクリックします。

[ユーザ ストーリーの詳細]ページが表示されます。 このページから、ス トーリーに関連するすべての情報を表示、管理し、そのサブアイテムとし てタスクを作成できます。

### <span id="page-32-0"></span>-ユーザの管理方法

ユーザ ストーリーに関する一般情報の表示に加えて、[ユーザ ストーリーの詳 細]ページによって、タスク、依存関係、コメント、問題、テストケースなど、ユー ザ ストーリーに関連するすべての情報を表示および管理できます。 [ユーザ ス トーリーの詳細]ページから、以下のタスクを実行できます。

- ユーザストーリーのプロパティの編集
- [添付ファイルの追加](#page-35-0) (P.36)
- [承認基準の定義](#page-32-1) (P. 33)
- 別のユーザ [ストーリーへの依存性の作成](#page-34-0) (P. 35)
- [コメントの追加](#page-36-0) (P.37)
- ユーザ [ストーリーのクローンの作成](#page-43-0) (P.44)
- ユーザ[ストーリーのエピックへのコピー](#page-28-0) (P. 29)
- [問題へのリンクおよび表示](#page-39-0) (P.40)
- Quality Center テスト[ケースへのリンクおよび表示](#page-37-0) (P. 38)

### <span id="page-32-1"></span>承認基準の定義

[ユーザ ストーリーの詳細]ページで、ユーザ ストーリーが完了しているかどうか の判断に使用される承認基準を定義できます。 承認基準によって、ユーザス トーリーがステークホルダおよびクライアントによって承認可能と見なされるため の要件が定義されます。

#### 承認基準の定義方法

- 1. 承認基準を作成するユーザ ストーリーの[ユーザ ストーリーの詳細]ページ を表示します。
- 2. 「承認基準]セクションで、「新規承認基準]をクリックします。

[承認基準]ページが表示されます。

3. 以下のフィールドに入力します。

#### タイトル

承認基準の一意の名前を指定します。

#### 制限: 80 文字

#### ステータス

基準のステータスを指定します。

### 値:

- 新規(既定)
- 合格
- 失敗
- 延期

#### 説明

承認基準を定義します。

#### 制限: 2000 文字

- 4. 以下のいずれかを実行します。
	- 「保存]をクリックして基準を保存し、「ユーザストーリーの詳細]ページ に戻ります。
	- [保存して新規作成]をクリックして基準を保存し、さらに基準を作成しま す。

# <span id="page-33-0"></span>承認基準の詳細の表示

承認基準に関する一般情報の標準じに加えて、[承認基準の詳細]ページに よって、承認基準を編集または削除できます。

### <span id="page-34-0"></span>ユーザ ストーリー依存性の作成

ユーザ ストーリーが実行可能になる前に、別のユーザ ストーリーの特性および 機能の配布が必要になる場合があります。 たとえば、ユーザのオンライン ヘル プへのアクセスを可能にするユーザ ストーリはユーザ インターフェース上で[ヘ ルプ]ボタンを作成するユーザ ストーリーの完了に依存します。 これらの要件に 注意するために、ユーザ ストーリーの詳細内に依存性を作成することができま す。 依存性は、同じプロジェクトのユーザ ストーリーである必要があります。

また、ユーザ ストーリー依存性の作成時に、依存性があるユーザ ストーリーのス トーリー詳細によって、このユーザ ストーリーの[依存性]セクションが更新されま す。 チーム メンバは依存性の詳細、特性が配布される必要がある日付、チーム、 担当者およびユーザ ストーリーの現在のステータスを表示することができます。 依存するユーザ ストーリーのタイトルをクリックすると、その依存するユーザ ス トーリーの[ユーザ ストーリーの詳細]ページが開きます。

#### ユーザ ストーリー上で依存性を作成する方法

1. [ユーザ ストーリーの詳細]ページで、[新規ストーリー依存性]をクリックしま す。

[ユーザ ストーリー編集]ページが表示されます。

2. 以下のフィールドに入力します。

#### 成果物

現在のユーザ ストーリーで必要な特性または機能を定義します。

必須: はい

制限: 255 文字

#### 成果物のユーザ ストーリー

このストーリーが依存するユーザ ストーリーのタイトルを指定します。 提 案のリストを表示するために、ユーザ ストーリー タイトルの数文字を入力 します。

#### 説明

依存性の理由および依存性に関する他の関連情報を定義します。

期限

依存する特性または機能が配布される日付を指定します。 依存する ユーザ ストーリーがスプリントに割り当てられている場合、期限はそのス プリントの最初の日である必要があります。

必須: はい

制限: 255 文字

#### 依存するユーザ ストーリー

依存するユーザ ストーリーのタイトルを指定します。 このフィールドには 現在のユーザ ストーリーのタイトルが自動入力されるため、変更できま せん。

3. [保存]をクリックします。

ストーリーの詳細が更新され、依存性の詳細が反映されます。

### <span id="page-35-0"></span>ユーザ ストーリーへのメモまたは添付ファイルの追加

計画ドキュメント、メモ、図形などの関連ドキュメントをユーザ ストーリーに添付で きるため、チーム メンバはそれらを表示できます。

#### ユーザ ストーリーにドキュメントをアップロードする方法

1. [バックログ]ページで、使用するユーザ ストーリーのタイトルをクリックしま す。

[ユーザ ストーリーの詳細]ページが表示されます。

- 2. [メモと添付ファイル]セクションで、[添付ファイル]をクリックします。 [ファイルの添付]ページが表示されます。
- 3. ファイルがある場所のパスまたは URL を検索して選択し、「ファイルの添付] をクリックします。

ファイルのアップロード時に、メッセージが表示されます。

4. [完了]をクリックします。
#### ユーザ ストーリーにメモを追加する方法

1. [バックログ]ページで、使用するユーザ ストーリーのタイトルをクリックしま す。

[ユーザ ストーリーの詳細]ページが表示されます。

- 2. [メモと添付ファイル]セクションで、[新規メモ]をクリックします。 [メモ編集]ページが表示されます。
- 3. メモのタイトルを[タイトル]フィールドに入力します。
- 4. [本文] フィールドにメモのテキストを入力します。
- 5. [保存]をクリックします。

### ユーザ ストーリーへのコメントの追加

製品チームのメンバは、ユーザ ストーリーにコメントを追加できます。このコメント は、チーム メンバも参照できます。

また、[問題の詳細]ページから、コメントを問題へ追加できます。 これは、以下 のような手順で行います。

### ユーザ ストーリーにコメントを追加する方法

1. [バックログ]ページで、使用するユーザ ストーリーのタイトルをクリックしま す。

[ユーザ ストーリーの詳細]ページが表示されます。

- 2. [コメント]セクションで、[新規コメント]をクリックします。 [ユーザ ストーリー コメント編集]ページが表示されます。
- 3. 以下のフィールドの値を確認または入力します。

#### ストーリー ID

ユーザ ストーリーの一意の ID が表示されます。

### タイトル

ユーザ ストーリーのタイトルが表示されます。

### コメント

ユーザ ストーリーのコメントを定義します。

4. [保存]をクリックします。

ユーザ ストーリー コメントの詳細ページが表示され、追加したコメントの詳細 が示されます。

### Quality Center テスト ケースへのリンク

Agile Vision が Quality Center と統合するように設定されている場合、ユーザ ス トーリーを既存の Quality Center テスト ケースへ関連付けできます。 ユーザ ス トーリーに関連付けられた製品は、Quality Center プロジェクトにマップされる必 要があります。

詳細については、「管理ガイド」を参照してください。

[ユーザ ストーリーの詳細]ページからテスト ケースを削除する場合、テスト ケー スは Agile Vision または Quality Center で削除されません。 ユーザ ストーリーと テスト ケースの間のリンクのみが削除されます。

### ユーザ ストーリーを既存のテスト ケースにリンクする方法

- 1. [バックログ]ページで、使用するユーザ ストーリーのタイトルをクリックしま す。 [ユーザストーリーの詳細]ページが表示されます。
- 2. [テスト ケース]セクションにスクロールし、[テストケースにリンク]をクリックし ます。

[テスト ケース]ポップアップが表示されます。

- 3. [Quality Center] フォルダを選択して、そのフォルダ内のテスト ケースを表 示します。
- 4. 1 つ以上のテスト ケースを選択し、[保存して終了]をクリックします。

選択されたテスト ケースは、[ユーザ ストーリーの詳細]上の[テスト ケース] セクションにリスト表示されます。

5. リンクされたテスト ケースについて、以下を確認します。

オーナー

Quality Center プロジェクトに定義されているテスト ケースのオーナーを 表示します。

### タイトル

Quality Center プロジェクトに定義されているテスト ケースのタイトルを表 示します。

### ステータス

Quality Center から最新のテスト ケース ステータス(合格、失敗、または 実行なし)を表示します。

### 追加コメント

Quality Center プロジェクトに定義されている、テスト ケースに関するコメ ントを表示します。 テスト ケースが失敗する場合、失敗した手順はここ に表示されます。

### テスト ケース合格率

Quality Center からテスト実行結果を表示します。

6. テスト ケースの[表示]リンクをクリックして、テスト ケースの手順や説明など の追加の詳細を確認します。

### 問題へのリンク

ユーザ ストーリーを製品内の既存の問題にリンクできます。 問題は、Agile Vision で作成された一般的な問題または JIRA からインポートされた統合問題で ある可能性があります。

### ユーザ ストーリーを既存の問題にリンクする方法

1. [バックログ]ページで、使用するユーザ ストーリーのタイトルをクリックしま す。

[ユーザ ストーリーの詳細]ページが表示されます。

- 2. [問題]セクションにスクロールし、[問題にリンク]をクリックします。 [問題にリンク]ポップアップが表示されます。
- 3. [問題]フィールドで、検索する問題 ID またはタイトルの何文字かを入力し て、既存の問題を選択します。
- 4. [保存して終了]をクリックします。

選定された問題は、[ユーザストーリーの詳細]の[問題]セクションにリスト 表示されます。

- 5. リンクされた問題の以下の詳細を確認します。
	- 問題の ID とタイトル
	- ステータス
	- 担当者
	- 重大度
	- 優先度
- 6. 問題の[表示]リンクをクリックして追加の詳細を確認し、以下の操作を 1 つ 以上行います。
	- 問題の編集
	- 問題の削除
	- 問題のサブ タスクの作成
	- 問題に関するコメント
	- メモの追加とファイルの添付

### コメント詳細の表示

[コメントの詳細]ページには、以下を含むユーザ ストーリー コメントまたは問題 コメントの詳細が表示されます。

- 実際のコメントと関連するユーザ ストーリーまたは問題。
- コメントが追加された日時。
- コメントを作成したチーム メンバと最後に更新したチーム メンバ。

自分が作成したコメントは、このページで編集または削除できます。また、管理 ユーザは、このページでコメントを編集または削除できます。 [コメント作成者]、 [作成者]、および[最終更新者]フィールドはリンクになっており、クリックすると ユーザの詳細ページに移動します。

### チーム メンバのユーザ ストーリーへの割り当て

ユーザ ストーリーに割り当てられるチーム メンバはその所有者になります。 チーム メンバは、[ユーザ ストーリーの詳細]ページ上でユーザ ストーリーに割 り当てられます。 ユーザ ストーリーがチーム メンバに割り当てられた後、[バック ログ]ページでそのユーザ ストーリーに対して作成されたタスクは同じチーム メ ンバに自動的に割り当てられますが、ほかのチーム メンバへは割り当てられま せん。

### Backlog ページ上でユーザ物語へのチーム メンバを割り当てる方法

- 1. Agile Vision メニューに移動し、[計画]メニューから[バックログ]を選択しま す。
- 2. 割り当てるユーザ ストーリーの[編集]をクリックします。

[ユーザ ストーリー編集]ページが表示されます。

- 3. [担当者]フィールドで、ユーザ ストーリーの所有者になるチーム メンバの名 前を入力するか、名または姓の 2 文字以上を入力して、自動候補表示リスト からメンバを選択します。
- 4. [保存]をクリックします。

### [スプリントの詳細]ページ上でチーム メンバをユーザ ストーリーに割り当てる 方法

1. Agile Vision メニューをクリックし、[計画]メニューから[スプリントの詳細]を 選択します。

- 2. ビューをフィルタリングして、割り当てるユーザ ストーリーのスプリントを表示 します。
- 3. 割り当てるユーザ ストーリーの[編集]をクリックします。 [ユーザ ストーリー編集]ページが表示されます。
- 4. [担当者]フィールドで、ユーザ ストーリーの所有者になるチーム メンバの名 前を入力するか、名または姓の2文字以上を入力して、自動候補表示リスト からメンバを選択します。
- 5. [保存]をクリックします。

### ユーザ ストーリーの削除

ユーザ ストーリーがその一部であるプロジェクトのメンバであるユーザは、その ユーザ ストーリーを削除できます。 [ユーザ ストーリーの詳細]ページで、ユー ザ ストーリーを削除します。 ユーザ ストーリーが削除されるとき、以下のユーザ ストーリーの詳細も削除されます。

- ユーザストーリーで必要な依存性
- 承認基準
- ユーザ ストーリーの一部であるタスク

ユーザ ストーリーを削除すると、バーンダウン チャートに以下のような影響があ ります。

- 削除されたユーザ ストーリーに属するタスクに対して報告された時間が削 除されます。
- 削除された時間またはポイントを調整するために、バーンダウン チャートの ガイドラインが調整されます。 この調整が有効になるのは、ユーザ ストー リーが削除された日からです。
- 実際のバーンダウン行には、削除されたユーザ ストーリーおよびそのタスク のポイントまたは時間がバーンダウンとして表示されます。

### ユーザ ストーリーのクローズ

関連タスクがすべて完了すると、ユーザ ストーリーは[完了]ステータスに移動で きます。 製品でアクティブ チームに関連付けられたチーム メンバは、ユーザ ス トーリーを「完了]ステータスに移動できます。 通常は、製品オーナーまたはスク ラム マスターがユーザ ストーリーをレビューし、それが承認基準を満たしている ことを確認してから、そのユーザ ストーリーをクローズします。

### ユーザ ストーリーをクローズする方法

- 1. Agile Vision メニューに移動し、[計画]メニューから[バックログ]を選択しま す。
- 2. ビューをフィルタリングして、クローズするユーザ ストーリを表示します。
- 3. クローズするユーザ ストーリーの[編集]をクリックします。

[ユーザ ストーリー編集]ページが表示されます。

4. [ステータス]フィールドで[クローズ]を選択して、[保存]をクリックします。

### CA Clarity と統合されたユーザ ストーリーの管理

CA Clarity と統合されたユーザ ストーリーとタスクの管理方法は以下のとおりで す。

- ユーザ ストーリーをリリースに割り当てるには、そのユーザ ストーリーのタス クの時間がログに記録されているかどうか確認します。 タスクの時間がログ に記録されている場合は、以下を実行します。
	- 時間がログ記録されたユーザがリリースに関連付けられた CA Clarity プ ロジェクトのリソースであることを確認します。
	- ユーザが CA Clarity プロジェクトチームのメンバでない場合は、ユーザ をプロジェクトに追加し、Agile Vision のプロジェクト同期ジョブを実行し ます。
- ユーザをユーザ ストーリーおよびタスクに割り当てるには、ユーザがリンクさ れた CA Clarity プロジェクト チームのリソースであることを確認します。
- 担当者をタスクから削除するには、タスクに作業ログがないことを確認しま す。

詳細については、「Agile Vision 統合ガイド」を参照してください。

### ユーザ ストーリーとタスクのクローン作成

ユーザ ストーリーとそれに関連付けられたタスクのクローンを作成して、新規 ユーザ ストーリーを作成できます。

ユーザ ストーリーのクローン作成時に、以下のルールが適用されます。

- 元のユーザ ストーリーがエピックに属している場合、新規ユーザ ストーリー は同じエピックの子として作成されます。 クローニングの後にこの関連付け を変更できます。
- 値はすべて、ステータスとタイトルを除く元のユーザストーリーからクローン が作成されます。
- 新規ユーザ ストーリーのステータスは、デフォルトで[計画済み]に設定され ます。
- 新規ユーザ ストーリーのタイトルに、[クローン]で付加された元のユーザ ス トーリーのタイトルが表示されます。
- タスクのクローンが作成されると、デフォルトで[計画済み]に設定されている ステータスを除き、元のタスクからのすべての値のクローンが作成されます。
- タスクに関連付けられた作業ログのクローンは作成されません。

ユーザ ストーリーのクローンの作成方法

1. [バックログ]ページで、使用するユーザ ストーリーのタイトルをクリックしま す。

[ユーザ ストーリーの詳細]ページが表示されます。

2. [クローン]をクリックします。

[クローン対象タスクの選択]ページが表示されます。デフォルトでは、ク ローニング用のすべてのタスクが選択されています。

3. クローンを作成しないタスクを選択解除し、[保存して続行]をクリックしま す。

[ユーザ ストーリー編集]ページが表示されます。

4. 変更する値を編集し、[保存]をクリックします。

# タスクについて

通常、ユーザ ストーリーは1つ以上のタスクに分割されます。 タスクは、スプリン ト中に 1 つ以上のチーム メンバが実行する作業アイテムです。

タスクは、親ユーザ ストーリーの下の、[バックログ]ページ、および[スプリントの 詳細]ページの[ユーザ ストーリー & チャート]内に表示されます。 タスクは、[ス プリントの詳細]ページの仮想ウォール上で、カードとしても表示されます。 タス クのタイトルをクリックすると、その詳細が表示されます。

タスクのポップアップ、タスクの詳細、または仮想ウォールでタスクのステータス を[完了]または[クローズ]に変更すると、タスクの残存時間が「0」になります。

### タスクの作成

### [バックログ]ページでタスクを作成する方法

- 1. [バックログ]ページの[製品のバックログ]セクションで、タスクを作成する ユーザ ストーリーを展開します。
- 2. [新規タスク]をクリックします。

[タスクの作成/編集]ポップアップが表示されます。

3. 以下のフィールドに入力し、[保存]をクリックします。

### タスク タイトル

タスクの名前を定義します。

必須: はい

### ステータス

タスクの現在のステータスを指定します。

値:

- 計画済み
- 進行中
- 完了
- クローズ

既定: 計画済み

#### 担当者

タスクの完了に責任を負うチーム メンバを指定します。

既定: 指定された場合、ユーザ ストーリーの担当者。

### チーム

タスクに割り当てられたチームを定義します。

既定: 指定された場合、ユーザ ストーリーに割り当てられたチームにな ります。

### 予想時間

タスクを完了するための予想時間数が定義されます。 これには、すでに ログに記録された時間が含まれます。

### タイプ

タスクのタイプを定義します。

値:

- 実装面
- QA
- ドキュメント
- 設計
- その他

### 既定値: なし

#### ユーザ ストーリーおよびチャートでの新規タスクの作成方法

- 1. ユーザ ストーリーがその一部であるスプリントの詳細を表示し、[ユーザ ス トーリー & チャート]に移動します。
- 2. タスクを作成するユーザ ストーリーを展開し、[新規タスク]をクリックします。 [新規タスク]ポップアップが表示されます。
- 3. [バックログ]ページに記載されている手順の手順 3 を実行します。

[ユーザ ストーリーの詳細]ページからタスクを作成する方法

1. [ユーザ ストーリーの詳細]ページを開いたまま、[新規タスク]をクリックしま す。

[タスク編集]ページが表示されます。

2. 次のフィールドに入力します。

### タイトル

タスクの名前を定義します。

必須: はい

### ステータス

タスクの現在のステータスを指定します。

### 値:

- 計画済み
- 進行中
- 完了
- クローズ

既定: 計画済み

### 説明

タスクの目的を定義し、追加の関連情報を指定します。

### 担当者

タスクの完了に責任を負うチーム メンバを指定します。

既定: 指定された場合、ユーザ ストーリーの担当者。

タイプ

タスクのタイプを定義します。

### 値:

- 実装
- QA
- ドキュメント
- 設計
- その他
- 既定値: なし

### 予想時間

タスクを完了するための予想時間数が定義されます。 これには、タスク のためにすでにログ記録されている時間が含まれます。

### 作業時間

タスクに対してログに記録されたすべての時間を表示します。

チーム

タスクを完了するために割り当てられているスクラム チームを指定しま す。

既定: 指定された場合、ユーザ ストーリーに割り当てられているスクラム チーム。

- 3. 以下のいずれかを実行します。
	- タスクを作成するには、[保存]をクリックします。 [タスクの詳細]ページが表示されます。 このページから、タスク プロパ ティを編集するか、またはタスクを削除できます。
	- タスクを作成し、更に新規タスクを作成するには、[保存して新規作成] をクリックします。 タスクが作成され、[タスク編集]ページ上のフィールドがクリアされま す。

### 仮想ウォール上でのタスクの作成方法

- 1. Agile Vision メニューをクリックし、[計画]メニューから[スプリントの詳細]を 選択します。
- 2. ユーザ ストーリーがその一部であるスプリントの詳細を表示し、[仮想ウォー ル]に移動します。
- 3. タスクの追加先のユーザ ストーリーの[新規タスク]をクリックします。 新しいタスク カードがユーザ ストーリーに追加されます。
- 4. タスク カード上のタスクの名前をクリックします。 [タスクの詳細]ページが表示されます。
- 5. 「編集]をクリックして、以下のフィールドを完了します。

タイトル

タスクの名前を定義します。

必須: はい

### ステータス

タスクの現在のステータスを指定します。

値:

- 計画済み
- 進行中
- 完了
- クローズ

既定値: 計画済み

### 説明

タスクの目的を定義し、追加の関連情報を指定します。

### 担当者

タスクの完了に責任を負うチーム メンバを指定します。

タイプ

タスクのタイプを定義します。

値:

- 実装面
- QA
- ドキュメント
- 設計
- その他

### 予想時間

タスクを完了するための予想時間数が定義されます。 これには、すでに ログに記録された時間が含まれます。

### 作業時間

タスクのためにすでにログ記録されている時間数を表示します。

チーム

タスクのタイプを定義します。

### 値:

- 実装面
- QA
- ドキュメント
- 設計
- その他

### 仮想ウォールの所定の場所でのタスクの作成方法

この手順によって、仮想ウォールから離れずに、迅速にタスクを追加できます。

- 1. [ナビゲーション]メニューをクリックし、[計画]メニューから[スプリントの詳 細]を選択します。
- 2. ユーザ ストーリーがその一部であるスプリントの詳細を表示し、[仮想ウォー ル]に移動します。
- 3. タスクの追加先のユーザ ストーリーの[新規タスク]をクリックします。

4. 名前の下にあるタスク カードをダブルクリックします。 編集可能なフィールド付きで、タスクが再度表示されます。

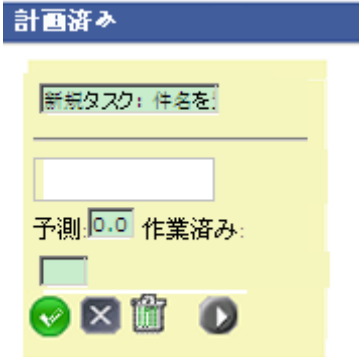

- 5. フィールドに入力します。
	- a. 一番上のフィールドをクリアし、タスク タイトルを入力します。
	- b. タスクに割り当てられるチーム メンバの名前を 2 番目のフィールドに入 力します。
	- c. タスクを完了するための予想時間数を入力します。
	- d. タスクがすでに開始されている場合は、作業時間数を入力します。 これ を実行できるのは、製品チームのメンバである場合のみです。 作業時 間、作業日およびユーザ名の詳細が、タスク作業ログに追加されます。
	- e. タスクがすでに開始されている場合は、右矢印ボタンをクリックして、タス クのステータスを[計画済み]から[進行中]に変更します。
- 6. チェック ボタンをクリックし、設定を保存します。

### <span id="page-50-0"></span>タスクのプロパティの編集

### [バックログ]ページ上でタスク プロパティを編集する方法

- 1. [バックログ]ページ上で、親ユーザ ストーリーを展開し、編集するタスクの [編集]をクリックします。
- 2. 以下のフィールドに入力します。

### タイトル

タスクの名前を定義します。

### 必須: はい

### ステータス

タスクの現在のステータスを指定します。

### 値:

- 計画済み
- 進行中
- 完了
- クローズ

### 既定: 計画済み

### 担当者

タスクに割り当てられたチーム メンバを指定します。

### チーム

タスクを完了するために割り当てられているスクラム チームを指定しま す。

### 予想時間

タスク完了までの予想時間数を定義します。すでにそのタスクに対して 記録した時間を含めます。

### タイプ

タスクのタイプを定義します。

### 値:

- 実装
- QA
- ドキュメント
- 設計
- その他

### 既定値: なし

3. [保存]をクリックします。

タスク プロパティが更新され、[バックログ]ページに戻ります。

### ユーザ ストーリーおよびチャートからタスク プロパティを編集する方法

- 1. [スプリントの詳細]ページの[ユーザ ストーリー & チャート]で、親ユーザ ス トーリーを展開し、編集するタスクの[編集]をクリックします。
- 2. 以下のフィールドに入力し、[保存]をクリックします。

### タスク タイトル

タスクの名前を定義します。

必須: はい

### ステータス

タスクの現在のステータスを指定します。

### 値:

- 計画済み
- 進行中
- 完了
- クローズ

既定: 計画済み

### 担当者

タスクの完了に責任を負うチーム メンバを指定します。

### チーム

タスクを完了するために割り当てられているスクラム チームを指定しま す。

#### 予想時間

タスクを完了するための予想時間数が定義されます。 これには、タスク のためにすでにログ記録されている時間が含まれます。

### [ユーザ ストーリーの詳細]ページからタスク プロパティを編集する方法

1. [ユーザ ストーリーの詳細]ページを開いていたまま、編集するタスクの横の [編集]をクリックします。

[タスク編集]ページが表示されます。

2. 以下のフィールドを変更します。

タイトル

タスクの名前を定義します。

必須: はい

```
ステータス
```
タスクの現在のステータスを指定します。

値:

- 計画済み
- 進行中
- 完了
- クローズ

既定: 計画済み

### 説明

タスクの目的を定義し、追加の関連情報を指定します。

### 担当者

タスクの完了に責任を負うチーム メンバを指定します。

既定: 指定された場合、ユーザ ストーリーの担当者。

タイプ

タスクのタイプを定義します。

値:

- 実装
- QA
- ドキュメント
- 設計
- その他

### 予想時間

タスクを完了するための予想時間数が定義されます。 これには、タスク のためにすでにログ記録されている時間が含まれます。

### 作業時間

タスクのためにすでにログ記録されている時間数を表示します。

チーム

タスクを完了するために割り当てられているスクラム チームを指定しま す。

既定: 指定された場合、ユーザ ストーリーに割り当てられているスクラム チーム。

3. [保存]をクリックします。

### タスクの管理方法

[タスクの詳細]ページには、以下のような、タスクに関する情報が表示されま す。

- その現在のステータス
- 割り当て先のチームメンバ
- 完了までの予想時間
- 実際の作業時間
- 残存時間(計算済み)

■ タスクが関連付けられるユーザ ストーリー

タスクおよびその関連コンポーネントの詳細の表示に加えて、以下を実行できま す。

- ユーザストーリーのタイトル、担当者名およびスクラム チーム名のリンクをク リックして、それぞれの詳細ページに移動します。
- [タスクのプロパティの編集](#page-50-0) (P. 51)
- [タスクの削除](#page-55-0) (P. 56)
- [タスク作業ログの作成](#page-56-0) (P.57)

### <span id="page-55-0"></span>タスクの削除

[ユーザ ストーリーの詳細]ページ上で、または[バックログ]ページから [タスク の詳細]ページにアクセスして、タスクを削除できます。 タスクが削除される際に、 以下の変更が発生します。

- そのタスクが、[バックログ]ページ、および[スプリントの詳細]ページの [ユーザ ストーリー & チャート]および[仮想ウォール]から削除されます。
- タスクで報告された時間も削除されます。
- 時間バーンダウン チャートに関するガイドラインが更新され、タスクの新規 合計予想時間が反映されます。
- 実際のバーンダウン行は、削除されたタスク上のすべての残存時間をバー ンダウンします。

### <span id="page-56-0"></span>タスク作業ログの作成

タスクでの毎日の作業時間は、[タスク詳細]ページの[タスク作業ログ]セクショ ンを使用して記録します。 タスクでの作業時間は、1 日に複数回記録できます。 記録したすべての時間は集計され、そのタスクに対するユーザのその日の単一 エントリとして反映されます。 エントリの ID は自動的に生成されます。

仮想ウォールでログ記録されたタスクのすべての作業時間は、タスク作業ログの 既存のエントリ(ある場合)にもマージされます。 同じ日対して複数回ログに記録 された時間については、新規エントリは作成されません。

作業ログは、プロジェクトのチーム メンバと管理ユーザしか使用できません。

タスク作業ログに対して日々ログ記録された合計時間をベースに、以下が更新 されます。

- タスクの残存時間。
- 現在のスプリントの残存時間、およびバーンダウン チャート上の適用可能な 日付変更。
- Agile Vision リリースが CA Clarity プロジェクトにリンクされてる場合、CA Clarity 内のタイムシート。

### タスク作業ログの作成方法

- 1. 「タスクの詳細]ページで、「新規タスク作業ログ]をクリックします。 [作業ログ編集]ページが表示されます。
- 2. 以下のフィールドに入力します。

### 作業日

タスク作業ログ作成対象の日付を定義します。 利用可能な日付は、親 ユーザ ストーリーのスプリント日付をベースにしています。 ユーザ ストー リーがスプリントに割り当てられていない場合は、直前の 2 週間の日付 を選択します。すべてのスクラム チームには、通常、2 週間のスプリント が含まれているためです。

### 担当者

タスクに関連付ける担当者を定義します。

### 作業時間

このタスク作業ログに対してログ記録される時間数を定義します。 タスク 上の残存時間は、作業時間をベースに再計算されます。

タスク

タスク作業ログに関連付けられたタスクを表示します。

3. [保存]をクリックします。

[タスク作業ログの詳細]ページが表示されます。

### CA Clarity と統合されたタスクの作業ログの管理

CA Clarity と統合されたタスクの作業ログの管理方法は以下のとおりです。

- タスク詳細または仮想ウォールからのタスクの時間を記録するには、自分が タスクが属する製品のメンバであることを確認します。
- タスク詳細から他のユーザのタスク時間を記録するには、以下を確認しま す。
	- 自分が管理ユーザである。
	- 時間を記録している対象ユーザは、CA Clarity プロジェクト チームのリ ソースである。
- タスクから作業ログを削除するには、以下を実行します。
	- CA Clarity の関連するタイムシートが現在開いている場合は、Agile Vision で作業ログを削除します。 タイムシートの同期ジョブが、CA Clarity のタイムシートを自動的に更新します。
	- CA Clarity の関連するタイムシートがすでに提出されている場合は、 Agile Vision で作業ログを削除し、CA Clarity でタイムシートの調整を行 います。

詳細については、「CA Clarity 基本機能ユーザ ガイド」を参照してくださ い。

■ Agile Vision でリソースが統合されたタスクの時間を記録できるようにするに は、そのリソースを CA Clarity プロジェクトのチーム メンバとして追加します。

注: Agile Vision で時間を記録する場合は、タイムシート同期ジョブが実行され てから CA Clarity でタイムシートを提出します。 ジョブは、Agile Vision で最後に 記録された時間およびタスクの情報に基づいてタイムシートを更新します。 この ジョブの週末の実行頻度を増やすようにスケジュールする場合は、CA Clarity の 管理者に問い合わせてください。

### 孤立作業ログ

リソースの作業ログをポストする前に、CA Clarity でプロジェクトからそのリソース を削除した場合、作業ログが孤立します。 作業ログのポスト対象となるリソース が存在しないことになります。

このような場合、プロジェクト マネージャは、自動送信されるメールによって、以 下のいずれかのアクションを行うように通知されます。

■ Agile Vision で作業ログを削除する。

■ 時間を記録できるように、リソースを再度 CA Clarity プロジェクト チームに追 加する。

### <span id="page-59-0"></span>タスク作業ログの編集または削除

以下の条件が真の場合は、タスク作業ログを編集できます。

- 作業ログの管理者かレコード オーナーである。
- ユーザ ストーリーがスプリントに割り当てられている場合、作業日はリリース 日付内である。

### タスク作業ログの詳細の表示

[タスク作業ログの詳細]ページに、以下のようなタスクの作業ログ情報が表示さ れます。

- タスクの作業時間
- タスク作業ログ担当者の詳細
- タスク作業ログ日付
- 作業ログを作成し前回変更したチーム メンバ。

タスク作業ログの詳細の表示に加えて、以下を実行できます。

- [タスク作業ログの編集](#page-59-0) (P.60)
- [タスク作業ログの削除](#page-59-0) (P.60)

[作成者]および[最終更新者]リンクをクリックすると、ユーザの詳細ページに移 動できます。

# 問題について

Agile Vision で問題を作成し、ユーザ ストーリーからそれらにリンクできます。

Agile Vision が JIRA と統合するように設定されている場合、JIRA で問題を作成し、 Agile Vision でそれらを管理できます。 問題は JIRA と Agile Vision の間に同期 します。

注: 詳細については、「Agile Vision 統合ガイド」を参照してください。

問題に割り当てられたポイントと、問題に関連付けられたタスクを記録した時間 は、バーンダウン チャートに影響します。

### 問題の作成

### 問題を作成する方法

- 1. [バックログ]ページから、問題を作成する Agile Vision 製品を表示します。
- 2. [新規の問題]をクリックします。 [新規の問題]ポップアップが表示されます。
- 3. 以下のフィールドに入力します。

#### タイトル

問題のタイトルを定義します。

### ポイント

問題を解決するための予想ポイント数を定義します。 ポイント値は整数 である必要があります。 小数は許可されません。

### ステータス

問題のステータスを定義します。

### 優先度

製品に関しての問題の重要性を指定します。

### 重大度

製品に関しての問題の重大度を指定します。

#### 担当者

問題の担当者を定義します。 担当者はプロジェクト チームのメンバであ る必要があります。

#### 説明

問題の説明を定義します。

#### 再現ステップ

Agile Vision で問題を再現する手順を定義します。

#### 予期される結果

問題を再生する所定の手順の実行後に、ユーザによって期待される結 果を定義します。

#### 実際の結果

問題を再生する所定の手順の実行後に、ユーザによって実際に表示さ れる結果を定義します。

### 回避策

この問題の回避策を定義します。

### 影響を受けるリリース

この問題によって影響を受けるリリースを定義します。 利用可能なリリー スは、問題に関連付けられた製品に基づきます。

#### 修正リリース

この問題が修正されるリリースを定義します。 利用可能なリリースは、問 題に関連付けられた製品に基づきます。

### スプリント

この問題が修正されるスプリントを定義します。 利用可能なスプリントは、 選択された修正リリースに基づきます。

### スクラム チーム

問題に割り当てられたチームを定義します。 利用可能なスクラム チー ムは、問題に関連付けられたプロジェクトに基づきます。

### テーマ

問題に関連付けられたテーマを定義します。 問題がユーザ ストーリー にリンクされている場合、テーマはユーザ ストーリーに割り当てられてい るものと同じです。

4. [保存して閉じる]をクリックします。

### 問題の編集

問題に関連付けられた製品を除き、問題のすべての属性を編集できます。 問 題が JIRA と同期されていても、その問題を削除できます。 Agile Vision で問題を 削除すると、その問題は JIRA からも削除されます。

### 問題を編集する方法

- 1. [バックログ]ページから、編集する JIRA 問題の[編集]をクリックします。 [問題の編集]ページが表示されます。
- 2. 以下のフィールドを編集します。

#### タイトル

問題のタイトルを定義します。

### ポイント

問題を解決するための予想ポイント数を定義します。 ポイント値は整数 である必要があります。 小数は許可されません。

### ステータス

問題のステータスを定義します。

### 優先度

製品に関しての問題の重要性を指定します。

### 重大度

製品に関しての問題の重大度を指定します。

### 担当者

問題の担当者を定義します。 担当者はプロジェクト チームのメンバであ る必要があります。

### 説明

問題の説明を定義します。

### 再現ステップ

Agile Vision で問題を再現する手順を定義します。

#### 予期される結果

問題を再生する所定の手順の実行後に、ユーザによって期待される結 果を定義します。

### 実際の結果

問題を再生する所定の手順の実行後に、ユーザによって実際に表示さ れる結果を定義します。

### 回避策

この問題の回避策を定義します。

### 影響を受けるリリース

この問題によって影響を受けるリリースを定義します。 利用可能なリリー スは、問題に関連付けられた製品に基づきます。

### 修正リリース

この問題が修正されるリリースを定義します。 利用可能なリリースは、問 題に関連付けられた製品に基づきます。

### スプリント

この問題が修正されるスプリントを定義します。 利用可能なスプリントは、 選択された修正リリースに基づきます。

### スクラム チーム

問題に割り当てられたチームを定義します。 利用可能なスクラム チー ムは、問題に関連付けられたプロジェクトに基づきます。

### テーマ

問題に関連付けられたテーマを定義します。 問題がユーザ ストーリー にリンクされている場合、テーマはユーザ ストーリーに割り当てられてい るものと同じです。

3. [保存]をクリックします。

### 問題のタスクの作成

### 問題のタスクの作成方法

- 1. [バックログ]ページから問題を開きます。 [問題の詳細]ページが表示されます。
- 2. [タスク]セクションまでスクロールして、[新規タスク]をクリックします。 [タスク編集]ページが表示されます。 以下のフィールドに入力します。

### タイトル

タスクの名前を定義します。

必須: はい

### ステータス

タスクの現在のステータスを指定します。

値:

- 計画済み
- 進行中
- 完了
- クローズ

#### 既定値: 計画済み

### 担当者

タスクの完了に責任を負うチーム メンバを指定します。

既定値: 指定された場合、問題の担当者。

### チーム

タスクに割り当てられたチームを定義します。

既定値: 指定された場合、問題に割り当てられたチーム。

### 予想時間

タスク完了までの予想時間数を定義します。すでに記録された時間も 含まれます

### 作業時間

タスクに対して記録された時間数を表示します。

### タイプ

タスクのタイプを定義します。

値:

- 実装面
- QA
- ドキュメント
- 設計
- その他

既定値: なし

### 問題へのコメントの追加

### 問題へのコメントの追加方法

- 1. [バックログ]ページから問題を開きます。 [問題の詳細]ページが表示されます。
- 2. [コメント]セクションまでスクロールして、[新規コメント]をクリックします。 [問題コメントの編集]ページが表示されます。
- 3. 問題に関するコメントを入力して、[保存]をクリックします。 [コメントの詳細]ページが表示されます。

### 問題へのメモおよび添付ファイルの追加

### 問題へのメモの追加方法

- 1. [バックログ]ページから問題を開きます。 [問題の詳細]ページが表示されます。
- 2. [メモと添付ファイル]セクションまでスクロールして、[新規メモ]をクリックしま す。

[メモ編集]ページが表示されます。

3. 以下のフィールドに入力し、[保存]をクリックします。

### プライベート

メモがプライベートかどうかを示します。 プライベート メモは、そのメモを 追加したユーザのみがそのメモを表示できることを意味します。

### タイトル

メモのタイトルを定義します。

### 本文

メモのメイン メッセージを定義します。

# 第 3 章: チーム

このセクションには、以下のトピックが含まれています。

[チームについて](#page-68-0) (P. 69) スクラム [チームの作成](#page-68-1) (P. 69) スクラム チーム [メンバの追加](#page-70-0) (P. 71) チーム[プロパティの編集](#page-72-0) (P.73) スクラム [チームの削除](#page-74-0) (P. 75) スクラム [チームの詳細の表示](#page-74-1) (P. 75) [チームのスプリントへの割り当て](#page-75-0) (P. 76) スクラム チーム [メンバの削除](#page-76-0) (P. 77)

# <span id="page-68-0"></span>チームについて

[チーム]ページでチーム リソースを管理できます。 ページをフィルタして、チー ムをプロジェクト別に表示、またはすべてのプロジェクトのチームを表示できま す。

[チーム]ページから、以下のタスクを実行できます。

- 新規スクラム [チームの作成](#page-68-1) (P. 69)
- スクラム [チームに関する詳細の表示](#page-74-1) (P.75)
- スクラム [チームのプロパティの編集](#page-72-0) (P.73)

## <span id="page-68-1"></span>スクラム チームの作成

スクラム チームは 1 つ以上のスプリントに割り当てることができます。 1 つ以上 のスクラム チームを 1 つの製品に割り当てることができます。

### 新規スクラム チームの作成方法

1. [Agile Vision]メニューに移動し、[リソース]メニューから[チーム]を選択しま す。

[チーム]ページが表示されます。

2. [新規チーム]をクリックします。 [新規スクラム チーム]ページが表示されます。 3. 以下のフィールドに入力します。

### スクラム チーム名

スクラム チームの名前を指定します。

必須: はい

制限: 80 文字

### アクティブ

チームがアクティブかどうかを指定します。 アクティブでないチームは、 Agile Vision 全体でフィルタのオプションとして示されません。

既定: アクティブ

### 予測ベロシティ

スプリント中に実際に完了可能であるとスプリント チームが信じる、予想 合計ストーリー ポイントを定義します。 ベロシティは、スプリント バックロ グ内でチーム キャパシティとして表示されます。

この値は、チームの割り当て先の各新規スプリントのチームの既定のベ ロシティになります。 この値は、[スプリントの詳細]ページでスプリント チームを編集して、必要に応じて変更できます。

ストーリー ポイント スケール

チームが使用するストーリー ポイント スケールを定義します。 カンマ区 切りの数字のリストを入力します。

既定: フィボナッチ数列 1 から 21

### 製品

製品の一意の名前を指定します。

### 必須: はい

### スクラム ミーティングの時間/場所

日次スクラムミーティングの時間と場所を指定します。

### 1 日の時間数

すべてのチーム メンバが、チームのためにアクティブに作業するために 費やす 1 日の基本的な、または標準の時間数を定義します。 この値は、 バーンダウンの計算で使用されます。

### スクラム チーム ドメイン

チームのドメイン名または URL を指定します。

4. [保存]をクリックします。

[スプリント割り当て]ページが表示されます。

- 5. 以下のいずれかの操作を実行します。
	- チームをスプリントに割り当てるには、チームの割り当て先の各スプリン トの横のチェック ボックスを選択して、[チームのスプリントへの追加]を クリックします。
	- 「このステップをスキップ]をクリックして、後でチームをスプリントに割り当 てます。 [このステップをスキップ]をクリックすると、チームはリストに表 示されたスプリントに参加しません。 チームは、[スプリントの詳細]ペー ジの[スプリント情報]タブでスプリントに割り当てることができます。

注: スクラム チームの作成後、作成されたスクラム チームは、チームの 割り当て先の製品用に作成された新規スプリントに自動的に追加されま す。

[スクラム チームの詳細]ページが表示されます。 このページから、 チーム情報を編集し、メンバをチームに追加できます。

# <span id="page-70-0"></span>スクラム チーム メンバの追加

ユーザは、チーム メンバとして参加する、アクティブな Agile Vision ユーザである 必要があります。 適切なユーザがプロジェクトに参加することを保証するために、 この手順は重要です。

重要: 製品に参加する(ユーザ ストーリ、タスクなどの作成および編集)には、 ユーザはその製品に割り当てられている尐なくとも 1 つのスクラム チームのメン バである必要があります。

### 新しいスクラム チーム メンバの追加方法

1. [スクラム チームの詳細]ページを開いたまま、[スクラム チーム メンバ]セク ションに移動し、[新規スクラム チーム メンバ]をクリックします。

[スクラム チーム メンバの編集]ページが表示されます。

第 3 章: チーム 71

2. 以下のフィールドを編集します。

メンバ名

スクラム チームに追加するユーザを指定します。 リスト内のユーザ名は Agile Vision ユーザとしてすでに追加されている Salesforce.com ユーザ です。

ロール

チームでのメンバのロールを指定します。

値:

- メンバ
- スクラム マスタ
- 製品オーナー

### チーム メンバに関するメモ

チーム メンバに関する追加の関連情報を指定します。

制限: 255 文字

### スクラム チーム

メンバが追加されているスクラム チームの名前を指定します。

既定: 現在のスクラム チーム

必須: はい

### アクティブ

チーム メンバがチーム内でアクティブかどうかを指定します。

既定: アクティブ

### 配置(%)

メンバがこのチームまたは製品に割り当てられる時間の割合(%)を指定 します。 値が指定されない場合、チーム メンバはチーム配置チャートで 考慮されません。

### 既定値: 0%
- 3. 以下のいずれかを実行します。
	- ユーザをチームに追加するには、[保存]をクリックします。 チーム メンバが追加され、[スクラム チームの詳細]ページに戻ります。
	- ユーザをチームに追加し、チームに追加する別のユーザを選択するに は、[保存して新規作成]をクリックします。 [スクラム チーム メンバの編集]ページが表示されます。

# <span id="page-72-0"></span>チーム プロパティの編集

スクラム チームの作成後、そのプロパティのいずれかを変更できます。

#### スクラム チームのプロパティの編集方法

1. Agile Vision メニューに移動し、[リソース]メニューから[チーム]を選択しま す。

[チーム]ページが表示されます。

- 2. 編集するスクラム チームの[表示]をクリックします。 [チームの詳細]ページが表示されます。
- 3. [編集]をクリックします。 [チーム編集]ページが表示されます。
- 4. 以下のフィールドを変更して、[保存]をクリックします。

#### スクラム チーム名

スクラム チームの名前を指定します。

必須: はい

制限: 80 文字

#### アクティブ

チームがアクティブかどうかを指定します。 アクティブでないチームは、 Agile Vision 全体でフィルタのオプションとして示されません。

既定: アクティブ

#### 予測ベロシティ

スプリント中に実際に完了可能であるとスプリント チームが信じる、予想 合計ストーリー ポイントを定義します。 ベロシティは、スプリント バックロ グ内でチーム キャパシティとして表示されます。

この値は、チームの割り当て先の各新規スプリントのチームの既定のベ ロシティになります。 この値は、[スプリントの詳細]ページでスプリント チームを編集して、必要に応じて変更できます。

#### ストーリー ポイント スケール

チームが使用するストーリー ポイント スケールを定義します。 カンマ区 切りの数字のリストを入力します。

既定: フィボナッチ数列 1 から 21

#### 製品

製品の一意の名前を指定します。

必須: はい

#### スクラム ミーティングの時間/場所

日次スクラムミーティングの時間と場所を指定します。

#### 1 日の時間数

すべてのチーム メンバが、チームのためにアクティブに作業するために 費やす 1 日の基本的な、または標準の時間数を定義します。 この値は、 バーンダウンの計算で使用されます。

#### スクラム チーム ドメイン

チームのドメイン名または URL を指定します。

# スクラム チームの削除

スーパーユーザ権限を持っている Agile Vision ユーザはスクラム チームを削除 できます。 スクラム チームが削除される際に、以下の変更が発生します。

- チーム メンバはチームから削除されます。
- チームのメンバに割り当てられている開いているユーザ ストーリーがあれば、 割り当て解除されます。
- チームは、製品でアイテムの割り当てに使用できなくなります。
- ベロシティおよびバーンダウン チャートにチームを使用できなくなります。
- 削除されたチームのみに割り当てられていたチーム メンバは、製品に参加 できなくなります(製品は表示のみになります)。

チームの削除前にチーム メンバによって完了された作業は、[全チーム]の選 択時に、まだ表示可能です。 完了済みユーザ ストーリーおよびタスクの詳細 ページは、従来通り表示可能です。

# <span id="page-74-0"></span>スクラム チームの詳細の表示

[スクラム チームの詳細]ページには、チーム メンバを含め、チームに関する情 報が表示されます。 チーム メンバは、[スクラム チームの詳細]ページから製品 への参加を開始できます。 このページから以下のタスクを実行することができま す。

- [チームのプロパティの編集](#page-72-0) (P.73)
- スクラム チーム [メンバの追加、編集、削除](#page-70-0) (P.71)
- [マップ仮想ウォール](#page-85-0) カラー (P.86)

# チームのスプリントへの割り当て

スクラム チームの作成時に、そのスクラム チームがどのスプリントにも割り当てら れなかった場合、またはチームを追加のスプリントに追加する場合、それを[ス プリントの詳細]ページで行うことができます。

注: この手順では既存のスクラム チームを割り当てます。 新規スクラム チーム は作成されません。

#### スプリント チームをスプリントに割り当てる方法

- 1. Agile Vision メニューに移動し、[計画]メニューから[スプリントの詳細]を選 択します。
- 2. [スプリント情報]に移動し、ビューをフィルタリングして、チームの割り当て先 のスプリントを表示します。
- 3. [スプリント チーム]セクションで、[新規スプリント チーム]をクリックします。 [[スプリント チーム編集]ページが表示されます。
- 4. 以下のフィールドに入力し、[保存]をクリックします。

#### スクラム チーム

割り当てるスクラム チームの名前。

#### 予測ベロシティ

スプリント中に実際に完了可能であるとスプリント チームが信じる、予想 合計ストーリー ポイントを定義します。 ベロシティは、スプリント バックロ グ内でチーム キャパシティとして表示されます。

予測ベロシティでは、一般的なチーム番号は変更されません。 スクラム チームのプロパティ ページで指定された値をそのまま使用するか、また は新しい値を入力して、指定値を無効にします。 新しい値は、チームの 割り当て先の各新規スプリントのチームの既定のベロシティになります。

#### スプリント バックログ

スプリントの名前を指定します。 ツールヒントは、スプリント名、その開始 日および終了日、ゴールおよびリスクを表示します。

#### 1 日の時間数

すべてのチーム メンバが、チームのためにアクティブに作業するために 費やす 1 日の基本的な、または標準の時間数を定義します。 この値は、 バーンダウンの計算で使用されます。

この値によって一般的なチーム番号は変更されません。 スクラム チー ムのプロパティ ページで指定された[1 日の時間数]をそのまま使用す るか、または新しい値を入力して、スプリントの指定値を無効にします。

# スクラム チーム メンバの削除

同じプロジェクトのメンバである Agile Vision は、スクラム チームの詳細]ページ のスクラム チームからチーム メンバを削除できます。 チーム メンバの削除後に、 以下の変更が発生します。

- チーム メンバは、メンバが削除されたスクラム チームでフィルタリングされた リストには表示されません。
- 担当者に基づいた任意のバーンダウン チャートについては、チーム メンバ の削除を反映するために、ガイドラインおよび実際のバーンダウン計算が調 整されます。 チーム バーンダウン計算に影響はありません。
- チーム メンバに割り当てられていたユーザ ストーリーまたはタスクも割り当て られなくなります。 これはすでにクローズされたユーザ ストーリーおよびタス クには影響しません。
- チーム メンバは、削除元のスクラム チームに割り当てられたユーザ ストー リーおよびタスクを編集または管理できません。

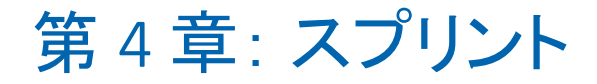

このセクションには、以下のトピックが含まれています。

[スプリント計画について](#page-78-0) (P. 79) [スプリントの管理](#page-82-0) (P. 83)

# <span id="page-78-0"></span>スプリント計画について

チームは、[バックログ]ページの[スプリント バックログ]セクションを使用して、 次のスプリントを計画します。 [スプリントの表示]リンク[<<]をクリックして、スプリ ント バックログ パネルを開きます。 [スプリントを非表示]リンク[>>]をクリックして、 パネルを閉じます。 リリース、スプリントおよびチームでスプリント バックログを フィルタリングできます。

ここでのフィルタ設定が、再度ページを表示した場合に既定の設定になり、変 更するまでそのままになります。 利用可能なリリースは、製品バックログで現在 の製品に関連付けられているリリースです。

スプリント バックログは 3 つのセクションに分かれています。

- ストーリーには、スプリントに対してコミットされたユーザ ストーリーを表示しま す。 各ユーザ ストーリーを展開して、ユーザ ストーリーの完了に必要なタス クを表示します。 既定では、スプリント バックログにユーザ ストーリーがス トーリー ポイント別にリスト表示されます(もっとも高いものからもっとも低いも のへ)。
- ベロシティは、チームベロシティの棒グラフを表示します。 キャパシティは、 チームがスプリントに対してコミットできるストーリー ポイントの最大数で、緑 色のバーとして表示されます。 キャパシティはスクラム チーム プロパティ内 の「ベロシティ]値から取得されます。 「計画済み]バーには、スプリントに配 布するためにチームが実際にコミットするストーリー ポイントの数が表示され ます。 ユーザ ストーリーが追加され、スプリントから削除されると、このバー が自動的に更新されます。 計画済みのストーリー ポイントがチームのキャパ シティを超える場合は、[計画済み]バーの色が赤に変わります。 チームは ベロシティ チャートを使用して、チームがそのキャパシティの限界に近づい ているかどうかを把握できます。

注: ベロシティ チャートは、スプリント バックログをチームでフィルタした場 合にのみ表示されます。

■ チーム配置には、利用可能なスプリント時間と各チーム メンバに現在割り当 てられている時間数が表示されます。 時間配置棒グラフによって、チーム メ ンバの作業負荷を迅速に把握できます。

チーム メンバの割り当てがキャパシティより下(キャパシティの 80% 未満)の 場合は、そのチーム メンバの時間配置バーは青で表示されます。 チーム メンバへの割り当て時間が増加し、割り当て時間がキャパシティの 80% 以 上の場合、バーの色は緑に変わり、時間が適切に配置されていることを示 します。 割り当て時間がチーム メンバの利用可能時間を超える場合、バー は赤に変わります。

次のスプリントのワークロードを計画する際に、スクラム チームは通常以下のタ スクを実行します。

- スプリントの詳細の表示
- スプリントのプロパティの編集
- [製品バックログのランク付け](#page-21-0) (P. 22)
- ユーザ[ストーリーのスプリントへの追加](#page-79-0) (P.80)
- ユーザ ストーリー [タスクの作成](#page-44-0) (P.45)
- ユーザ[ストーリー承認基準の定義または絞り込み](#page-32-0) (P. 33)
- ユーザ[ストーリー依存性の作成](#page-34-0) (P.35)
- チーム [メンバの未割り当てのユーザ](#page-40-0) ストーリへの割り当て (P.41)

### <span id="page-79-0"></span>ユーザ ストーリーのバックログから現在のスプリントへの移動

ユーザ ストーリーの製品バックログからスプリントへのドラッグ & ドロップを有効 にすることで、[バックログ]ページでスプリントの計画が簡略化されます。

#### ユーザ ストーリーを製品バックログから現在のスプリントに移動する方法

- 1. [バックログ]ページで、作業する製品のバックログを表示します。
- 2. [<<](スプリント リンクの表示)をクリックしてスプリント バックログを表示し、 ビューをフィルタリングして作業するスプリントのバックログを表示します。
- 3. 計画の対象のリリース、スプリント、およびチームを選択します。 リリースとス プリントを選択する必要があります。 スプリントに参加するすべてのチーム、 または 1 つのチームを表示できます。 チームを選択する場合、そのチーム のベロシティ チャートを表示できます。 すべてのチームを表示する場合、ベ ロシティチャートは表示されません。

4. ユーザ ストーリーを製品バックログからクリックおよびドラッグして、スプリント バックログにドロップします。

製品バックログおよびユーザ ストーリーの詳細で、ユーザ ストーリーがスプリ ント バックログに追加され、チーム ベロシティ チャートが更新され、スプリン トが更新されます。

注: ストーリー ポイントのないユーザ ストーリーは、スプリント キャパシティで 計算されません。

### <span id="page-80-0"></span>スプリントからのユーザ ストーリーの削除

現在または次のスプリントからユーザ ストーリーを削除し、それを製品バックログ に戻して、そのユーザ ストーリーが別のスプリントに割り当てられるようにすること ができます。

#### 現在のスプリントからユーザ ストーリーを削除する方法

1. [Agile Vision]メニューに移動し、[計画]メニューから[バックログ]を選択し ます。

[バックログ]ページが開きます。

- 2. フィルタツールで処理する製品を選択します。
- 3. スプリント バックログ パネルを表示し、削除するユーザ ストーリーが含まれ ているスプリントを選択します。
- 4. 削除するユーザ ストーリーの隣の[削除]アイコンをクリックします。

ストーリーは現在のスプリントから削除されます。 これは、以下のアクション によってページ内に反映されます。

- ユーザ ストーリーはスプリント バックログから消えます。
- スプリント情報は製品バックログ内のユーザストーリーから消えます。

### チーム スプリント ベロシティの変更

チームの予想ベロシティは、1 つのスプリントから次のスプリントへ変更できます。 スプリントの作業負荷を計画する際に、[スプリントの詳細]ページでチームのベ ロシティを更新できます。 変更内容は直ちに「バックログ]ページの「スプリント バックログ]セクションに反映されます。

#### チームのベロシティの更新方法

- 1. [ナビゲータ]メニューで、[スプリントの詳細]をクリックして[スプリント情報] に移動します。
- 2. ビューをプロジェクト、および変更を発生させるスプリントでフィルタリングし ます。
- 3. 更新するスプリント チームの[編集]をクリックします。

[[スプリント チーム編集]ページが表示されます。

4. 必要に応じて以下のフィールドを更新し、[保存]をクリックします。

#### 予測ベロシティ

スプリント中に実際に完了可能であるとスプリント チームが信じる、予想 合計ストーリー ポイントを定義します。 ベロシティは、スプリント バックロ グ内でチーム キャパシティとして表示されます。

予測ベロシティでは、一般的なチーム番号は変更されません。 スクラム チームのプロパティ ページで指定された値をそのまま使用するか、また は新しい値を入力して、指定値を無効にします。 新しい値は、チームの 割り当て先の各新規スプリントのチームの既定のベロシティになります。

#### 1 日の時間数

すべてのチーム メンバが、チームのためにアクティブに作業するために 費やす 1 日の基本的な、または標準の時間数を定義します。 この値は、 バーンダウンの計算で使用されます。

この値によって一般的なチーム番号は変更されません。 スクラム チー ムのプロパティ ページで指定された[1 日の時間数]をそのまま使用す るか、または新しい値を入力して、スプリントの指定値を無効にします。

# <span id="page-82-0"></span>スプリントの管理

毎日のスタンダップ ミーティングによって、各メンバの作業対象、およびタスクの 完了に影響を及ぼす可能性のある問題に関して、チームは最新の情報を把握 できます。 ユーザ ストーリーとタスクは、再評価および再スコープできます。

スプリント中に、チームは[スプリントの詳細]ページを使用して、割り当て済みの タスクおよびユーザ ストーリーのステータスを管理できます。 タスク ステータス は、仮想ウォール上で更新されます。 ユーザ ストーリーは、[ユーザ ストーリー & チャート]で更新されます。 マネージャとチーム メンバは、[ユーザ ストーリー & チャート]のバーンダウンおよび配置チャートを使用して、スプリントおよび チームの進捗を追跡します。

スプリントの最後に、チームは通常、開始時に配布をコミットした特性をデモンス トレーションします。 その後、チームは通常、ふりかえりを実行してスプリント中に 発生した問題および改善案について議論します。 ふりかえりのコメントは、[スプ リント情報]に追加されます。

### スプリントの詳細の管理

[スプリントの詳細]ページを使用して、以下のように、スプリントのすべての側面 を表示および管理します。

- [スプリント情報の表示および編集](#page-82-1) (P.83)
- ユーザ [ストーリーおよびビュー](#page-83-0) チャートの管理 (P. 84)
- [仮想ウォール上での作業](#page-83-1) (P. 84)

### <span id="page-82-1"></span>スプリント情報

[スプリントの詳細]ページの[スプリント情報]には、全般情報、ゴールとリスク、 スプリント メトリック、ふりかえりコメント、ユーザ ストーリー、およびユーザ ストー リーに割り当てられたチームなど、スプリントに関連するすべての情報が表示さ れます。 プロジェクト、スプリント、およびチームで、ビューをフィルタリングできま す。 フィルタリングされたビューは、次回以降ページを表示する際の既定の ビューになります。

[スプリントの詳細]から、以下のタスクを実行できます。

- スプリントのプロパティの編集
- スプリントの削除
- スプリント [チームの詳細の表示](#page-74-0) (P. 75)
- スプリント [チームのプロパティの編集](#page-72-0) (P.73)

#### <span id="page-83-0"></span>ユーザ ストーリー & チャート

[ユーザ ストーリー & チャート]は、[スプリントの詳細]ページにナビゲートする 際の既定のビューです。 このページでは、スプリントのすべてのユーザストー リーを含む、スプリントの統合的なビューが表示されます。 ユーザ ストーリーを 展開して、関連タスクを表示できます。 タスクのタイトルをクリックすると、そのタ スクの詳細が表示されます。

ユーザ ストーリーおよびタスクに加えて、以下のチャートを表示できます。

- スプリント バーンダウン
- ポイント バーンダウン
- チーム メンバ配置

[ユーザ ストーリー & チャート]から、以下のタスクを実行できます。

- [チャートの表示](#page-88-0) (P.89)
- ユーザ [ストーリーの詳細の表示](#page-32-1) (P. 33)
- ユーザ ストーリーのプロパティの編集
- ユーザ [ストーリーの新規タスクの作成](#page-44-0) (P.45)
- [タスクのプロパティの編集](#page-50-0) (P.51)
- CA Clarity [と統合されたユーザ](#page-42-0) ストーリーの管理 (P. 43)

#### <span id="page-83-1"></span>仮想ウォール

スプリントを計画、管理する際に、チーム メンバは通常ユーザ ストーリーおよび タスクを表わすカードを操作します。 カードは壁または大きなボードに鋲で留め られ、ステータスおよび詳細を更新するために、手動で移動されます。 仮想 ウォールを使用すると、タスクを視覚的に管理できます。 チーム メンバは、スプ リントに対してコミットされたすべてのユーザ ストーリーおよびタスクを表示できま す。

タスクはユーザ ストーリー別、およびそのステータス別に整理されます。 各タス クはカードとして表示されます。各カードには、タスク名、そのタスクに割り当てら れた担当者、およびタスクの残存時間が表示されます。

ページ上のカードの場所に、左から右にタスのステータスが表示されます。これ は、以下のいずれかになります。

- 計画済み
- 進行中
- 完了

デフォルトのカード色は緑です。しかし、各チームは[チームの詳細]ページでタ スクをマッピングして、タスクにカラー コードを割り当てることができます。

チーム メンバは、[仮想ウォール]で以下の方法でタスクを管理できます。

- [仮想ウォール](#page-85-0) カラーの設定 (P.86)
- [タスクの詳細の編集](#page-85-1) (P.86)
- [新規タスクの作成](#page-44-0) (P.45)
- タスク[ステータスの更新](#page-84-0) (P.85)

#### <span id="page-84-0"></span>[仮想ウォール]でのタスク ステータスの更新

「仮想ウォール]によって、タスクをドラッグ & ドロップしてそのステータスを更新 できます。

タスクを新規ステータスにドラッグすると、ステータスのみが変更されます。 バー ンダウンを正確に反映するには、タスクを編集して、タスクの完了時間を更新す る必要があります。 ただし、タスクを[完了]ステータスにドラッグすると、タスクの すべての残存時間が自動的にゼロに設定されます。

#### タスク ステータスの更新方法

以下のいずれかを実行します。

- タスク カードをドラッグして、適切なステータス カラム(たとえば、[進行 中]から[完了])にドロップします。
- タスク カードをダブルクリックし、フォームの一番下にあるボタンを使用し て、カードを適切なステータスに移動します。
- [タスクの編集]ページで、タスクカードの一番上のタスクのタイトルをク リックして、[ステータス]フィールドを編集します。

タスク ステータスはすぐに更新されます。また、バーンダウン計算およびチーム 配置が更新されます。

#### <span id="page-85-0"></span>仮想ウォール カラーの設定

タスクが[仮想ウォール]で表示される場合、その色は緑です。 [仮想ウォール] でタスクにカラー コードを割り当てて、各タスク ステータス、タスク タイプ、または タスクの担当者に応じて異なる色でタスクを表示できます。 カラー マッピングで きるのは、基準の 1 つのセットに対してのみです。 カラー マッピングはチームに 固有で、[チームの編集]ページで設定されます。

#### 仮想ウォール用のタスク カラーの設定方法

- 1. Agile Vision メニューに移動し、[リソース]メニューから[チーム]を選択しま す。
- 2. 操作するチームの[編集]をクリックします。

[チーム編集]ページが表示されます。

3. [仮想ウォール カラー]セクションで、カラー基準(ステータス、タイプ、担当 者)を選択します。

選択した基準の値および現在のカラー サンプルが表示されます。 たとえば、 スタータスに関しては、各タスク ステータス(計画済み、進行中、完了)に対 してカラー サンプルが表示されます。

4. 値の新規カラーを選択して、[保存]をクリックします。

注: [仮想ウォール]上で新規カラー設定を参照するには、必ず[チーム] フィルタを設定して、カラーを設定したチームを表示します。

#### <span id="page-85-1"></span>仮想ウォール上でのタスクの編集方法

プロジェクトのチーム メンバとして、[仮想ウォール]上でタスクの詳細を編集で きます。 仮想ウォールは、タスクのスタータスを管理中にタスクの詳細を更新す る便利な方法です。

ユーザがプロジェクトのチーム メンバでなければ、[仮想ウォール]上でできるの はタスクの表示のみです。

#### 仮想ウォール上にあるタスクの編集方法

1. 編集するタスク カードの本文内でダブルクリックします。

編集可能なフィールド付きで、タスク カードが再度表示されます。

- 2. フィールドに入力します。
	- a. 一番上のフィールドをクリアし、新しいタスク タイトルを入力します。
	- b. タスクに割り当てるチーム メンバの名前を 2 番目のフィールドに入力し ます。
	- c. タスクを完了するための予想時間数を入力します。
	- d. 作業時間数を入力します。
	- e. 左方向矢印または右方向矢印をクリックして、タスクを新しいステータス に移動します。
- 3. チェックボタンをクリックして、変更を保存します。

#### 仮想ウォール上でのタスクの編集方法

- 1. 編集するタスク カードのタイトルをクリックします。 [タスク詳細]ページが表示されます。
- 2. [編集]をクリックします。

[タスク編集]ページが表示されます。

- 3. 以下のフィールドを変更して、[保存]をクリックします。
	- タイトル

タスクの名前を定義します。

必須: はい

#### ステータス

タスクの現在のステータスを指定します。

#### 値:

- 計画済み
- 進行中
- 完了
- クローズ

既定: 計画済み

#### 説明

タスクの目的を定義し、追加の関連情報を指定します。

#### 担当者

タスクの完了に責任を負うチーム メンバを指定します。

タイプ

タスクのタイプを定義します。

#### 値:

- 実装
- QA
- ドキュメント
- 設計
- その他

#### 予想時間

タスクを完了するための予想時間数が定義されます。

#### 作業時間

タスクの作業時間数を定義します。

#### チーム

タスクを完了するために割り当てられているスクラム チームを指定しま す。

#### ユーザ ストーリーのステータスの変更

ユーザ ストーリーが計画から完了に進捗するにつれて、[ユーザ ストーリーの編 集]ページでステータスを更新できます。

#### ユーザ ストーリーのステータスの変更方法

- 1. Agile Vision メニューに移動し、[計画]メニューから[スプリントの詳細]を選 択します。
- 2. ビューをフィルタリングして、操作するユーザ ストーリーが含まれているスプ リントを表示します。
- 3. 更新するユーザ ストーリーの[編集]をクリックします。
- 4. [新規]フィールドで新規ステータスを選択し、[保存]をクリックします。

### ユーザ ストーリーの依存性の表示

ユーザ ストーリーで必要な依存性およびユーザ ストーリーに依存する依存性を 表示できます。 「ユーザ ストーリーの詳細]ページで、依存性名は「ストーリー依 存性詳細]ページにナビゲートするリンクです。 このページには、依存性のタイ トル、成果物が必要なユーザ ストーリー、期限、依存するユーザ ストーリーおよ び依存性の説明が表示されます。

[ストーリー依存性詳細]ページから、以下を実行できます。

- 依存性の編集
- 成果物が必要なユーザ ストーリーの詳細の表示

### スプリント タスクの日次の進捗の追跡

チーム メンバ、製品オーナーおよび管理は、以下を実行して、スプリント タスク のモニタリングおよびチーム メンバの進捗の追跡を実行できます。

- 「スプリントの詳細]および「ユーザ ストーリーの詳細]ページでのコメントお よびメモの表示および更新
- 「ダッシュボード]ページおよび「スプリントの詳細]ページの「ユーザ ストー リー&チャート]でのスプリント進捗チャートおよびレポートの表示
- 日次のスタンダップでのタスクステータスに関する議論
- 仮想ウォールの活用によるタスク進捗の更新

### <span id="page-88-0"></span>[スプリントの詳細]ページでのチャートの表示

スプリント進捗の統合的なレポートを提供するために、[スプリントの詳細]ペー ジの「ユーザ ストーリー & チャート]にいくつかのチャートが表示されます。 プロ ジェクト、スプリント、およびチームで、ビューをフィルタリングできます。

#### 時間バーンダウン

時間バーンダウン チャートは、ユーザ ストーリーでチームがバーンした実時 間と、スプリントの予想バーンダウンを比較します。

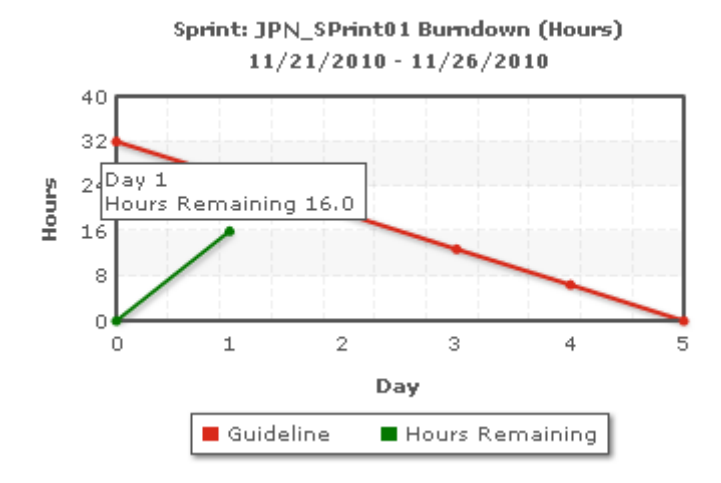

x 軸はスプリントの日を示します。 週末を含め、すべての日は有効な営業日 と見なされます。 y 軸はスプリントのタスク時間を示します。 実残存時間は、 緑色の線として表示されます。 予測バーンダウン、またはガイドラインは赤 で表示されます。 行上の各ポイントは、スプリント内の日を表わすデータ ポ イントです。 残存時間データ ポイント上のホバー テキストは、スプリント日お よび残存工数を表わします。 ガイドライン データ ポイント上のホバー テキス トは、スプリント日および残存計画済み工数を表します。

#### ポイント バーンダウン

ポイント バーンダウン チャートは、チームが完了した残存ストーリー ポイント を予想バーンダウンと比較します。 スプリント バーンダウンと同様に、実際 のバーンダウン行は緑で、ガイドラインは赤です。

実際のバーンダウン行上の各データポイントは、スプリント内の日を表わし ます。 日次ポイント バーンダウンはその日の残存ポイント、および新規ポイ ント予想(たちえば、ユーザ ストーリー ポイントで追加、削除、または変更さ れたユーザ ストーリー)を反映します。 実際のバーンダウン行上のツール ヒ ントは、スプリント日、およびスプリントの残存ポイント数を表します。

### チーム メンバの配置

チーム メンバの配置チャート。 各チーム メンバについて、チャートにスプリ ントの合計キャパシティ、今日までの残存時間、および時間配置棒グラフが 表示されます。

棒グラフは、チーム メンバのキャパシティを実際の割り当て時間と比較しま す。 バーには、適切に配置された時間(キャパシティの 80% から 100%)が 緑、配置が過小な場合は青、配置が過大な場合は赤で表示されます。 バー上のホバー テキストは、利用可能な残存時間、割り当て済み残存時間、 および時間の割合(%)(%actual、\$total)を表示します。

### [ダッシュボード]ページでのチャートの表示

[ダッシュボード]ページには、4 つの設定可能なチャートがあります。 各チャー トを個別にフィルタリングして、製品の特定のチャートを作成でき、ユーザがカス タマイズされたビューを作成できるようになります。 たとえば、ユーザは以下の チャートを作成できます。

- 1つのチームの製品 A のリリース1の時間バーンダウン チャート
- すべてのチームの製品 B のスプリント 2 のポイント バーンダウン チャート
- 製品 Cの1つのチームのベロシティチャート
- 1つのチームの製品 C の時間バーンダウン チャート

ユーザは以下のチャート タイプを選択できます。

### 時間バーンダウン

ユーザ ストーリーでチームがバーンした実時間と、スプリントの予想バーン ダウンを比較する時間バーンダウン チャート。

x 軸はスプリントの日を示します。 週末を含め、すべての日は有効な営業日 と見なされます。 y 軸はスプリントのタスク時間を示します。 実残存時間は、 緑色の線として表示されます。 予測バーンダウン、またはガイドラインは赤 で表示されます。 行上の各ポイントは、スプリント内の日を表わすデータ ポ イントです。 残存時間データ ポイント上のホバー テキストは、スプリント日お よび残存工数を表わします。 ガイドライン データ ポイント上のホバー テキス トは、スプリント日および残存計画済み工数を表します。

#### ポイント バーンダウン

チームが完了した残存ストーリー ポイントを予想バーンダウンと比較するポ イント バーンダウン チャート。 スプリント バーンダウンと同様に、実際のバー ンダウン行は緑で、ガイドラインは赤です。

実際のバーンダウン行上の各データ ポイントは、スプリント内の日を表わし ます。 日次ポイント バーンダウンはその日の残存ポイント、および新規ポイ ント予想(たちえば、ユーザ ストーリー ポイントで追加、削除、または変更さ れたユーザ ストーリー)を反映します。 実際のバーンダウン行上のツール ヒ ントは、スプリント日、およびスプリントの残存ポイント数を表します。

#### ベロシティ

スプリントのチームのストーリー ポイント キャパシティ、および実際に計画さ れたポイント数を表示するベロシティ チャート。 x 軸は、リリースのすべての スプリントを表わします。 y 軸は、各ポイントに対して配布されたユーザ ス トーリー ポイントを表します。 垂直バーは、スプリントのチームのベロシティ を表わします。 現在および前回クローズされたスプリントの組み合わせの平 均ベロシティが、ベロシティ バーを水平に横切る青緑色の線としてひょうじ されます。

#### [ダッシュボード]ページでのチャートの表示

チーム メンバおよびその他のユーザは、迅速にチャートを作成して、製品の現 在のステータスを表示できます。

#### チャートの表示方法

- 1. Agile Vision メニューに移動し、[概要]メニューから[ダッシュボード]を選択 します。
- 2. チャート ウィンドウの右隅のフィルタ アイコンをクリックします。 [チャート オプション]フィルタが表示されます。
- 3. 表示する製品を選択します。 この値は必須です。
- 4. 表示するリリースを選択します。 この値は必須です。
- 5. スプリントまたはチームの進捗を表示するには、スプリントおよびチームを選 択します。
- 6. 表示するチャートのタイプ(時間、ポイント、またはベロシティ)を選択し、[適 用]をクリックします。

リクエストされたチャートが表示されます。 ユーザが変更するまで、ここで選 択されたチャートが表示されます。

### スプリントのクローズ

スプリントがクローズに向うにつれて、チーム メンバは以下を実行します。

- [タスクのステータスの更新](#page-84-0)(P.85)
- [タスクのクローズ](#page-84-0) (P.85)
- ユーザ[ストーリーのクローズ](#page-42-1) (P.43)
- 未完了のユーザ [ストーリーの次のスプリントへの移動](#page-80-0) (P.81)
- [ふりかえりを実行による次のスプリントで作業する問題の識別](#page-92-0) (P.93)

### <span id="page-92-0"></span>スプリントふりかえりの追加

スプリントの最後に、スクラム チームは通常ふりかえりミーティングを実行して、 成功および失敗について議論し、プロセスを改善し同じ間違いを繰り返さない ために実行可能な手順を識別します。 ふりかえりで行われたコメントおよび判断 は、[スプリントの詳細]ページの[スプリント情報]タブの[ふりかえり]セクション に格納されます。

[スプリントふりかえり]フィールドには、32,000 文字の字数制限があります。

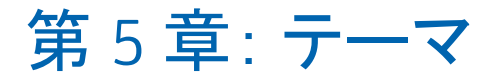

このセクションには、以下のトピックが含まれています。

[テーマについて](#page-94-0) (P. 95) [テーマの作成](#page-94-1) (P. 95) [テーマのプロパティの編集](#page-95-0) (P. 96) [テーマの詳細の表示](#page-96-0) (P. 97)

# <span id="page-94-0"></span>テーマについて

テーマは、Agile 開発で関連するユーザ ストーリーをグループ化するために使 用される場合があります。 [テーマ]ページには、作成されたすべてのテーマの リスト、およびその説明が表示されます。

[テーマ]ページから、以下のタスクを実行できます。

- [新規テーマの作成](#page-94-1) (P. 95)
- [テーマの詳細の表示](#page-96-0) (P.97)
- [テーマのプロパティの編集](#page-95-0) (P.96)

## <span id="page-94-1"></span>テーマの作成

テーマは製品のオプションで、製品に割り当てられた任意のチーム メンバに よって作成できます。 テーマは、同様のユーザ ストーリーをグループ化するた めのコンテナです。 選択した製品で利用可能なユーザ ストーリーに対して、複 数のテーマを選択できます。 ユーザ ストーリーが複数のテーマに割り当てられ ている場合、各テーマ詳細にリスト表示されているユーザ ストーリーを参照でき ます。

#### テーマの作成方法

- 1. Agile Vision メニューに移動し、[計画]メニューから[テーマ]を選択します。 [テーマ]ページが表示されます。
- 2. [新規テーマ]をクリックします。

[テーマ編集]ページが表示されます。

3. 以下のフィールドに入力します。

テーマ名

新しいテーマの名前を定義します。

必須: はい

制限: 80 文字

#### 製品

テーマがその一部である製品の名前を指定します。 ユーザは、自分が チームのメンバである製品のみ選択できます。

必須: はい

#### 説明

テーマに関する情報を指定します。

#### 制限: 500 文字

- 4. 以下のいずれかを実行します。
	- テーマを作成するには、[保存]をクリックします。 [テーマの詳細]ページが表示されます。 このページから、全般的な テーマ設定を編集し、ユーザ ストーリーをテーマに関連付けることがで きます。
	- テーマを作成し、追加のテーマを作成するには、[保存して新規作成] をクリックします。

テーマが作成され、[テーマ編集]ページ上のフィールドがクリアされま す。

# <span id="page-95-0"></span>テーマのプロパティの編集

#### テーマ プロパティの編集方法

- 1. Agile Vision メニューに移動し、[計画]メニューから[テーマ]を選択します。
- 2. 変更するテーマの[編集]をクリックします。

3. 以下のフィールドを変更して、[保存]をクリックします。

テーマ名

新しいテーマの名前を定義します。

必須: はい

制限: 80 文字

#### 製品

テーマがそのメンバである製品の名前を指定します。

必須: はい

#### 説明

テーマに関する情報を指定します。

制限: 500 文字

# <span id="page-96-0"></span>テーマの詳細の表示

[テーマの詳細]ページには、その一般的なプロパティ、テーマがその一部であ るユーザ ストーリー、およびテーマに対して実行されたアクションの履歴を含む、 テーマに関するすべての情報が表示されます。

[テーマの詳細]ページから以下のタスクを実行できます。

- [テーマのプロパティの編集](#page-95-0) (P.96)
- テーマの削除
- [テーマの一部になる新規ユーザ](#page-29-0) ストーリーの作成 (P.30)
- テーマに割り当てられたユーザ ストーリーの詳細の表示

# 付録 A: サードパーティ ライセンス契約

このセクションには、以下のトピックが含まれています。

[Dojo Toolkit 1.3.1](#page-99-0) (P. 100) Ext JS - [JavaScript Library](#page-100-0) (P. 101) [JSON 1.0](#page-101-0) (P. 102) [jquery 1.3.2](#page-102-0) (P. 103)

# <span id="page-99-0"></span>Dojo Toolkit 1.3.1

This product includes Dojo Toolkit 1.3.1 software, which CA has elected to distribute in accordance with the following terms:

Copyright (c) 2005-2009, The Dojo Foundation

All rights reserved.

Redistribution and use in source and binary forms, with or without modification, are permitted provided that the following conditions are met:

- Redistributions of source code must retain the above copyright notice, this list of conditions and the following disclaimer.
- Redistributions in binary form must reproduce the above copyright notice, this list of conditions and the following disclaimer in the documentation and/or other materials provided with the distribution.
- Neither the name of the Dojo Foundation nor the names of its contributors may be used to endorse or promote products derived from this software without specific prior written permission.

THIS SOFTWARE IS PROVIDED BY THE COPYRIGHT HOLDERS AND CONTRIBUTORS "AS IS" AND ANY EXPRESS OR IMPLIED WARRANTIES, INCLUDING, BUT NOT LIMITED TO, THE IMPLIED WARRANTIES OF MERCHANTABILITY AND FITNESS FOR A PARTICULAR PURPOSE ARE DISCLAIMED. IN NO EVENT SHALL THE COPYRIGHT OWNER OR CONTRIBUTORS BE LIABLE FOR ANY DIRECT, INDIRECT, INCIDENTAL, SPECIAL, EXEMPLARY, OR CONSEQUENTIAL DAMAGES (INCLUDING, BUT NOT LIMITED TO, PROCUREMENT OF SUBSTITUTE GOODS OR SERVICES; LOSS OF USE, DATA, OR PROFITS; OR BUSINESS INTERRUPTION) HOWEVER CAUSED AND ON ANY THEORY OF LIABILITY, WHETHER IN CONTRACT, STRICT LIABILITY, OR TORT (INCLUDING NEGLIGENCE OR OTHERWISE) ARISING IN ANY WAY OUT OF THE USE OF THIS SOFTWARE, EVEN IF ADVISED OF THE POSSIBILITY OF SUCH DAMAGE.

# <span id="page-100-0"></span>Ext JS - JavaScript Library

Ext JS - JavaScript Library

Copyright (c) 2006-2010, Ext JS, Inc.

All rights reserved.

licensing@extjs.com

http://extjs.com/license

Open Source License

------------------------------------------------------------------------------------------

Ext is licensed under the terms of the Open Source GPL 3.0 license.

http://www.gnu.org/licenses/gpl.html

There are several FLOSS exceptions available for use with this release for open source applications that are distributed under a license other than the GPL.

\* Open Source License Exception for Applications

http://extjs.com/products/floss-exception.php

\* Open Source License Exception for Development

http://extjs.com/products/ux-exception.php

Commercial License

-----------------------------------------------------------------------------------------

This is the appropriate option if you are creating proprietary applications and you are not prepared to distribute and share the source code of your application under the GPL v3 license. Please visit http://extjs.com/license for more details.

OEM / Reseller License

------------------------------------------------------------------------------------------

For more details, please visit: http://extjs.com/license.

--

This library is distributed in the hope that it will be useful, but WITHOUT ANY WARRANTY; without even the implied warranty of MERCHANTABILITY or FITNESS FOR A PARTICULAR PURPOSE. See the GNU General Public License for more details.

### <span id="page-101-0"></span>JSON 1.0

This product includes JSON 1.0 software, which CA distributes in accordance with the following terms:

Copyright (c) 2002 JSON.org

Permission is hereby granted, free of charge, to any person obtaining a copy of this software and associated documentation files (the "Software"), to deal in the Software without restriction, including without limitation the rights to use, copy, modify, merge, publish, distribute, sublicense, and/or sell copies of the Software, and to permit persons to whom the Software is furnished to do so, subject to the following conditions:

The above copyright notice and this permission notice shall be included in all copies or substantial portions of the Software.

The Software shall be used for Good, not Evil.

THE SOFTWARE IS PROVIDED "AS IS", WITHOUT WARRANTY OF ANY KIND, EXPRESS OR IMPLIED, INCLUDING BUT NOT LIMITED TO THE WARRANTIES OF MERCHANTABILITY, FITNESS FOR A PARTICULAR PURPOSE AND NONINFRINGEMENT. IN NO EVENT SHALL THE AUTHORS OR COPYRIGHT HOLDERS BE LIABLE FOR ANY CLAIM, DAMAGES OR OTHER LIABILITY, WHETHER IN AN ACTION OF CONTRACT, TORT OR OTHERWISE, ARISING FROM, OUT OF OR IN CONNECTION WITH THE SOFTWARE OR THE USE OR OTHER DEALINGS IN THE SOFTWARE.

### <span id="page-102-0"></span>jquery 1.3.2

This product includes jquery 1.3.2 software, which CA has elected to distribute in accordance with the following terms:

Copyright (c) 2009 John Resig, http://jquery.com/

Permission is hereby granted, free of charge, to any person obtaining a copy of this software and associated documentation files (the "Software"), to deal in the Software without restriction, including without limitation the rights to use, copy, modify, merge, publish, distribute, sublicense, and/or sell copies of the Software, and to permit persons to whom the Software is furnished to do so, subject to the following conditions:

The above copyright notice and this permission notice shall be included in all copies or substantial portions of the Software.

THE SOFTWARE IS PROVIDED "AS IS", WITHOUT WARRANTY OF ANY KIND, EXPRESS OR IMPLIED, INCLUDING BUT NOT LIMITED TO THE WARRANTIES OF MERCHANTABILITY, FITNESS FOR A PARTICULAR PURPOSE AND NONINFRINGEMENT. IN NO EVENT SHALL THE AUTHORS OR COPYRIGHT HOLDERS BE LIABLE FOR ANY CLAIM, DAMAGES OR OTHER LIABILITY, WHETHER IN AN ACTION OF CONTRACT, TORT OR OTHERWISE, ARISING FROM, OUT OF OR IN CONNECTION WITH THE SOFTWARE OR THE USE OR OTHER DEALINGS IN THE SOFTWARE.